# Rxlive 用户手册

# 目录

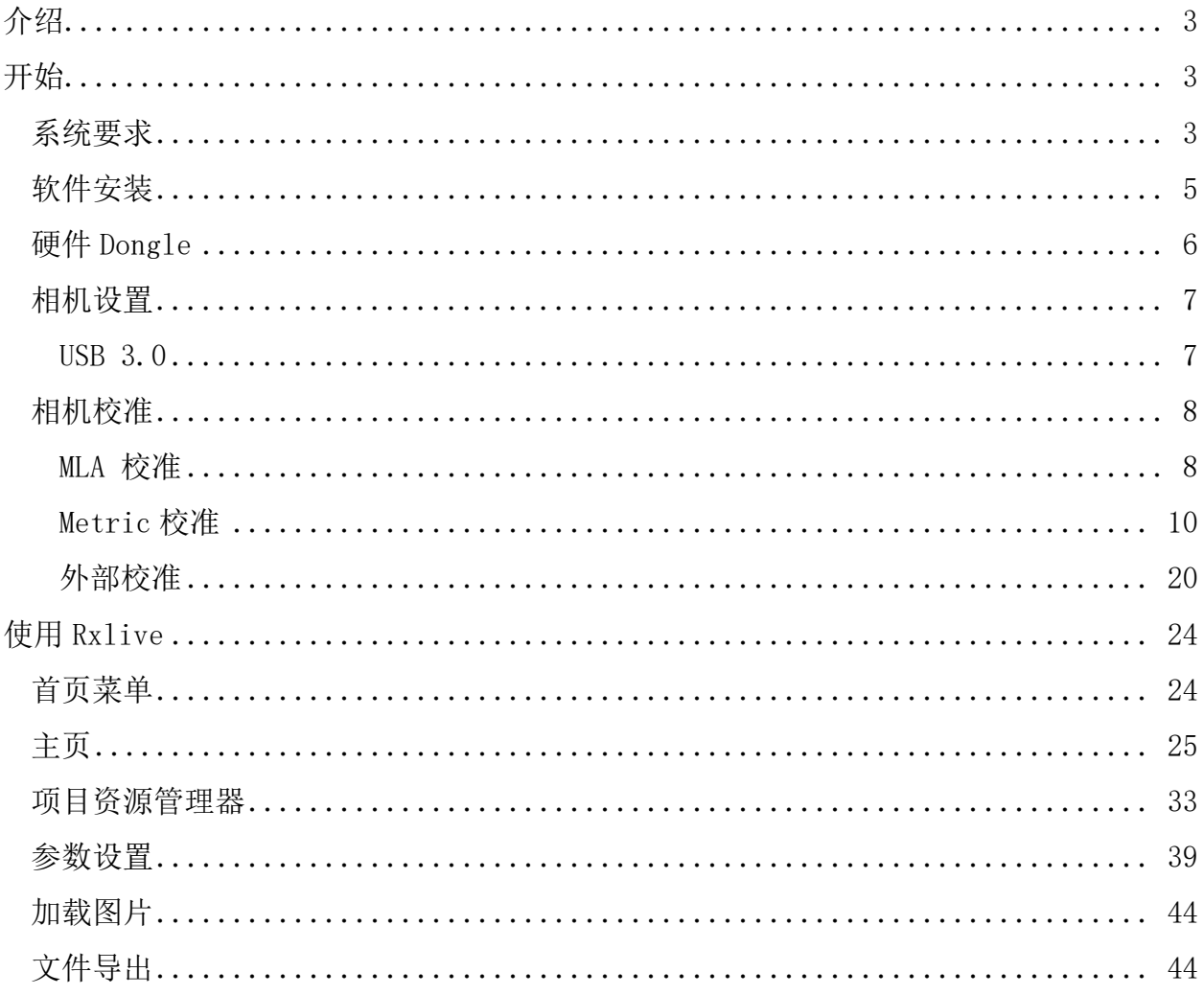

# <span id="page-2-0"></span>介绍

感谢您使用 Raytrix 光场相机。在您使用相机的各项功能之前,请允许我们介绍 Rxlive 软件的 使用和功能。

[在开始里](#page-2-1),您可以跟随指南来安装软件、连接相机和拍摄您的第一张图片。

在使用 [Rxlive](#page-23-0) 部分,您可以浏览到更多信息。

# <span id="page-2-1"></span>开始

这一部分包含如下信息:

- [系统要求](#page-2-2)
- [软件安装](#page-4-0)
- 硬件 [Dongle](#page-5-0)
- [相机设置](#page-6-0)
- [相机校准](#page-7-0)

如果您是第一次使用 Raytrix 光场相机,请按照下面的步骤设置您的系统,获取第一张图片。

# <span id="page-2-2"></span>系统要求

#### 运行系统

Windows 10 64-bit [\(1607 \[14393.2879\] or newer\)](https://docs.microsoft.com/en-us/windows/windows-10/release-information)

服务器版的或许可用,但强烈建议您使用 Windows 10 64-bit 配置的电脑版,也可为 Home 或者 Pro。

Windows 10 IOT, Core, Team, 和 S 是不足够的。

Windows Inside Build 也是不支持的。

#### 显卡

[NVIDIA](https://www.geforce.com/hardware/desktop-gpus) 显卡,CUDA [计算能力至为](https://developer.nvidia.com/cuda-gpus) 3.0 或更高,至少 6GB VRAM。

推荐显卡处理单元(GPU):

- RTX 2080 TI
- RTX 2080
- RTX TITAN
- GTX TITAN Xp

以下显卡是兼容的:

• RTX 2060, RTX 2070, RTX 2080, RTX 2080 TI

- GTX Titan,GTX Titan Black,GTX Titan Z,GTX Titan X,GTX Titan X(P),GTX Titan Xp
- GTX 980 TI,GTX 1060 (6GB),GTX 1070,GTX 1080,GTX 1080 TI
- Quadro K6000, Quadro M6000, Quadro P4000, Quadro P5000, Quadro P6000
- 等同或者更高配置的以上任意显卡

注意:不确定移动版是否可以正常工作。建议使用独立的桌面显卡。

如果您的显卡比以上的显卡还要新,您可能需要增加页面文件大小,以便为 GPU 及时编译 CUDA 内 核。

这可能占据 RAM 高达 150GB 的存储空间, Windows 页面文件大小默认为 RAM 的四倍。比如, 如果 您的 RAM 是 16GB,页面文件则为 64GB。

#### 增加页面文件大小:

运行需要有充分的磁盘空间。页面文件只会在必要时被使用,运行结束后需尽快删除。

您可能需要在运行完成后重启 Rxlive,否则 JIT 编辑器可能不会释放 RAM 空间。

#### 有关旧版的系统控制

打开"系统控制"进入"系统",然后打开"高级系统设置"。

打开"高级",在表现里进入设置,然后进入高级,点击"虚拟内存"更改。

勾掉"对所有驱动自动管理页面文件大小",选择有页面文件大小指定的驱动。

在没有指定页面文件大小的情况下,选择有最多可用空间的磁盘。

选择"自定义大小"。

设置"初始大小"为 1024MB, 不可以低于这个值。

设置"最大空间"为 150000MB。

#### 有关新版的系统控制

打开"系统",选择右侧"系统信息",点击"高级系统设置"。

进入"高级",选择"表现"下的"设置",进入"高级",点击"虚拟内存"更改。

勾掉"对所有驱动自动管理页面文件大小",选择有页面文件大小指定的驱动。

在没有指定页面文件大小的情况下,选择有最多可用空间的磁盘。

选择"自定义大小"。

设置"初始大小"为 1024MB, 不可以低于这个值。

设置"最大空间"为 150000MB。

#### 处理器

单一 GPU

最小:

- [Intel Core i5 2500k](https://ark.intel.com/content/www/de/de/ark/products/52210/intel-core-i5-2500k-processor-6m-cache-up-to-3-70-ghz.html)
- [AMD Ryzen 5](https://www.amd.com/de/products/cpu/amd-ryzen-5-1400) 1400

推荐:

- [Intel Core i7 6700](https://ark.intel.com/content/www/de/de/ark/products/88196/intel-core-i7-6700-processor-8m-cache-up-to-4-00-ghz.html)
- [AMD Ryzen 5 2600x](https://www.amd.com/de/products/cpu/amd-ryzen-5-2600x)

多 GPU

推荐:

- [Intel Core i7 5930k](https://ark.intel.com/content/www/de/de/ark/products/82931/intel-core-i7-5930k-processor-15m-cache-up-to-3-70-ghz.html)
- [AMD Ryzen Threadripper 1900x](https://www.amd.com/de/products/cpu/amd-ryzen-threadripper-1900x)

#### RAM

- 8GB (最小)
- 16GB (推荐)

如果您使用多光场源,多个 GPU 则需要更大的 RAM。

#### 对于 A 类型相机

Intel USB 3.0 控制器或者 NEC/Renesas USB 3.0 控制器:

支持芯片系列:

- Intel 7 Series/C216 Series
- Intel 8 Series/C220 Series
- $\bullet$  AMD  $x370$
- AMD x399
- $\bullet$  AMD  $x470$
- AMD Ryzen 整合控制器
- NEC/Renesas µPD720200
- NEC/Renesas µPD720202

# <span id="page-4-0"></span>软件安装

Rxlive 可存储于多种媒介如 CD, USB 闪盘或者作为可下载的文件。无论哪种, 请依照如下进行安 装。

首先请更新您的显卡驱动器到最新版。为此,请访问 [www.nvidia.com/drivers](http://www.nvidia.com/drivers),根据您特定的显 卡下载最新的驱动。

强烈建议安装符合 WHQL 标准的最新驱动程序,而不是任何 Beta 版或更低版本的预发行驱动。 如 果可以,建议通过 WHQL 下载 CRD 版本,它的质量保证标准更高。

请按照如下步骤安装软件:

运行可执行文件 Raytrix\_Rxlive\_FullSetup\_\*.exe 安装 Rxlive,并按照安装管理器的步骤操 作。

运行 Raytrix CameraType\* FullSetup \*.exe, 根据您的相机类型安装相机驱动。相机类型是铭 牌上相机名称中的第三个条目(例如 R42-M-A-xx-x-xx-xx -> TypeA 相机)。

运行 RxCalibData \_ \* .exe 来安装相机校准数据库。如果您的校准数据库丢失,请联系 [support@raytrix.de](mailto:support@raytrix.de) 并提供您的相机序列号。(请注意: 通常数据库安装得很快)

成功完成以上 3 个安装程序后, 您的系统就可以使用相机了。

SDK 文件连同 Rxlive 安装程序被自动的安装在您的电脑上。但只能将其与您购买的 SDK Dongle 一起使用。更多细节请[见这里。](#page-5-0)

# <span id="page-5-0"></span>硬件 Dongle

RxLive 软件具有不同的功能级别,由硬件 USB Dongle 锁定。哪些功能可用取决于您的 Dongle 许 可证。

在使用 Rxlive 之前,请确保您的 Dongle 已连接在电脑上。

这些是可用的 Dongle 功能:

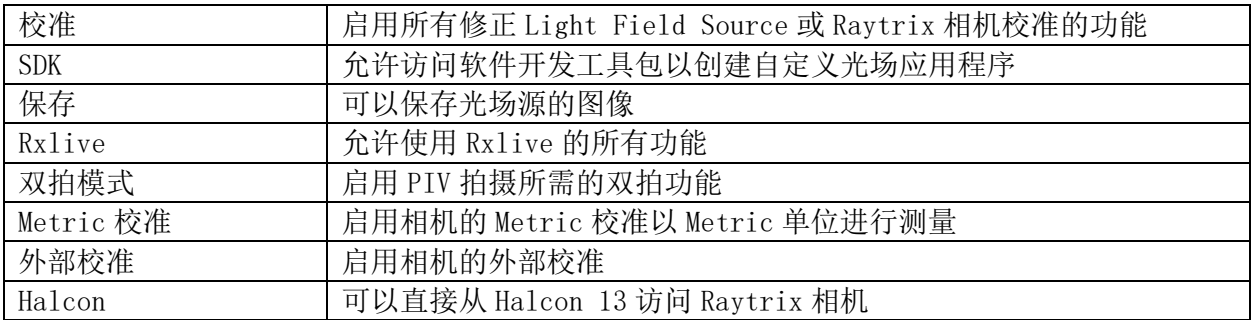

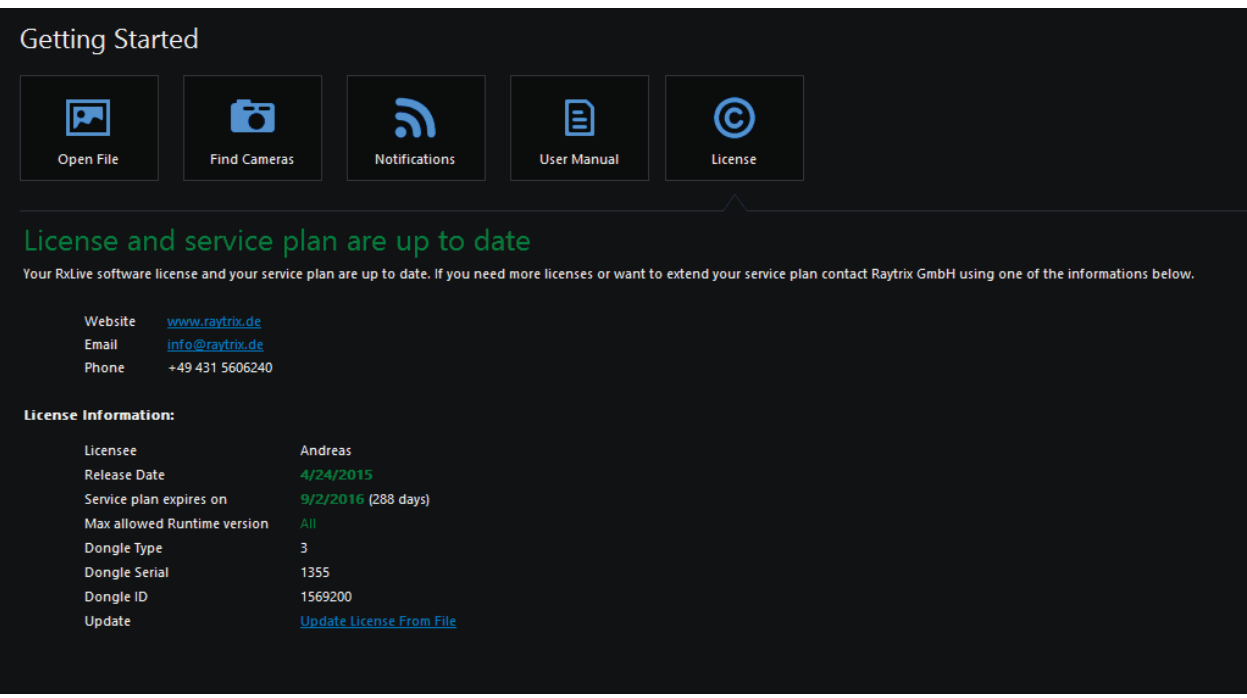

您可以在开始页面的许可信息里找到 Dongle ID, Dongle 序列号以及更新服务失效日期。到失效 日期,您将不再获得系统更新服务。

为升级您的 Dongle 或者延长失效日期,请联系 [info@raytrix.de](mailto:info@raytrix.de) 同时提供 Dongle 序列号。

# <span id="page-6-0"></span>相机设置

为确保相机连接到计算机并正确的配置,请根据您的相机类型按如下步骤操作:

#### [Type A USB 3.0](#page-6-1)

#### <span id="page-6-1"></span>USB 3.0

为了连接 A 类型 USB 3.0 相机,请确保您的计算机满[足要求并](#page-2-2)且软件[已安装成](#page-4-0)功。

请将相机连接到 USB 3.0 或者更高的控制器。连接器 USB 3.0 可通过它的蓝色(通常)或者 USB 超速标识(通常在说明书上)来辨认。

某些计算机可能涂有不同的颜色。 如果您无法确定所选择的 USB 端口是否为 3.0 或更高, 请参阅 主板或扩展卡制造商的手册。

如果可能,请始终将相机连接到具有最高可用规格的端口。 这意味着例如如果你有 2 个 USB 3.1 和 6 个 USB 3.0,你应该选择 1 个 USB 3.1 端口。

USB 3.1 Gen 2 和 Gen 1 可提供更高的稳定性,并可降低长(5m +)USB 电缆的性能衰弱。

连接相机后,请等待几秒钟。 在此期间,您的系统将识别新硬件。

在相机背面的指示灯变为蓝色后,您可以在 RxLive 或自定义应用程序中搜索相机。

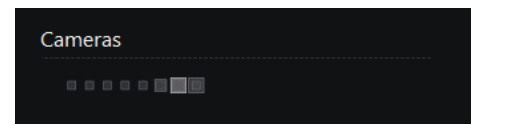

如果找到的相机正确,您可以选择该相机:

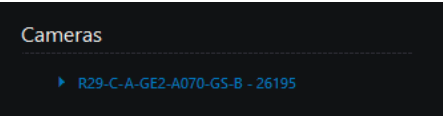

如果在第一次尝试时未找到相机,请单击"查找相机"再试一次。

# <span id="page-7-0"></span>相机校准

在使用相机之前,请务必校准 MLA(微透镜阵列)。

让相机在 RxLive 中运行非常有用。对于 MLA 校准,您需要滤光片和光源。

要校准您的 MLA, 请启动 MLA [校准向导。](#page-7-1)

如果您具有"[Metric](#page-9-0) 校准"功能,则可以使用校准目标和 Metric 校准向导校准摄像机。

如果您想充分利用相机,请联系 [info@raytrix.de](mailto:info@raytrix.de) 订购 Metric 校准。

最后,如果您拥[有外部校准功](#page-19-0)能,则可以外部校准您的相机。

# <span id="page-7-1"></span>MLA 校准

MLA 校准向导将指导您完成 MLA 校准过程。

请仔细阅读向导中的说明。请牢记在更改对焦,光圈或主镜头后要重新校准 MLA。

### 主镜头数据库

以下是在向导的第二步中添加新主镜头的页面:

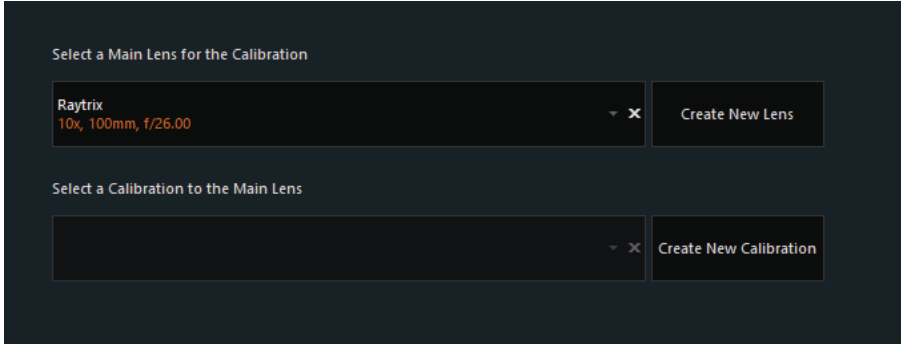

添加新主镜头时,请务必输入正确的焦距值。如果您使用的是定焦镜头(固定焦距),则输入该 焦距值。如果您使用的是变焦镜头(可变焦距),请设置最小和最大焦距。

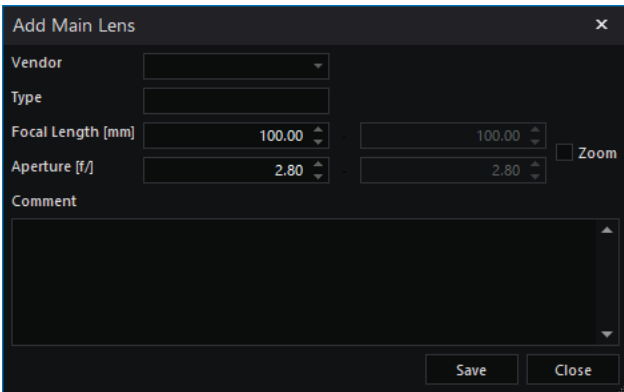

#### 焦距

第三步请确保设置正确的焦距。它是传感器到主镜头焦平面的距离(通常在主镜头聚焦环上您可 以找到焦距值)。Metric 校准过程会使用该值。

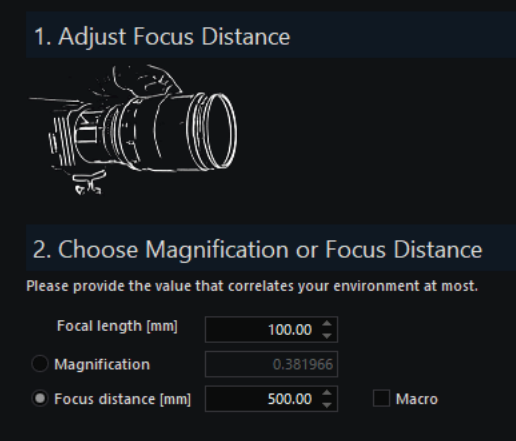

### 灰度图像

灰度图像用于消除原始图像中的微透镜结构。因此,在此步骤中保证良好的照明非常重要。

您可以通过调整光强度和/或更改快门时间来达到此效果。您的光强曲线图不应显示过度曝光,但 应达到至少 90%。

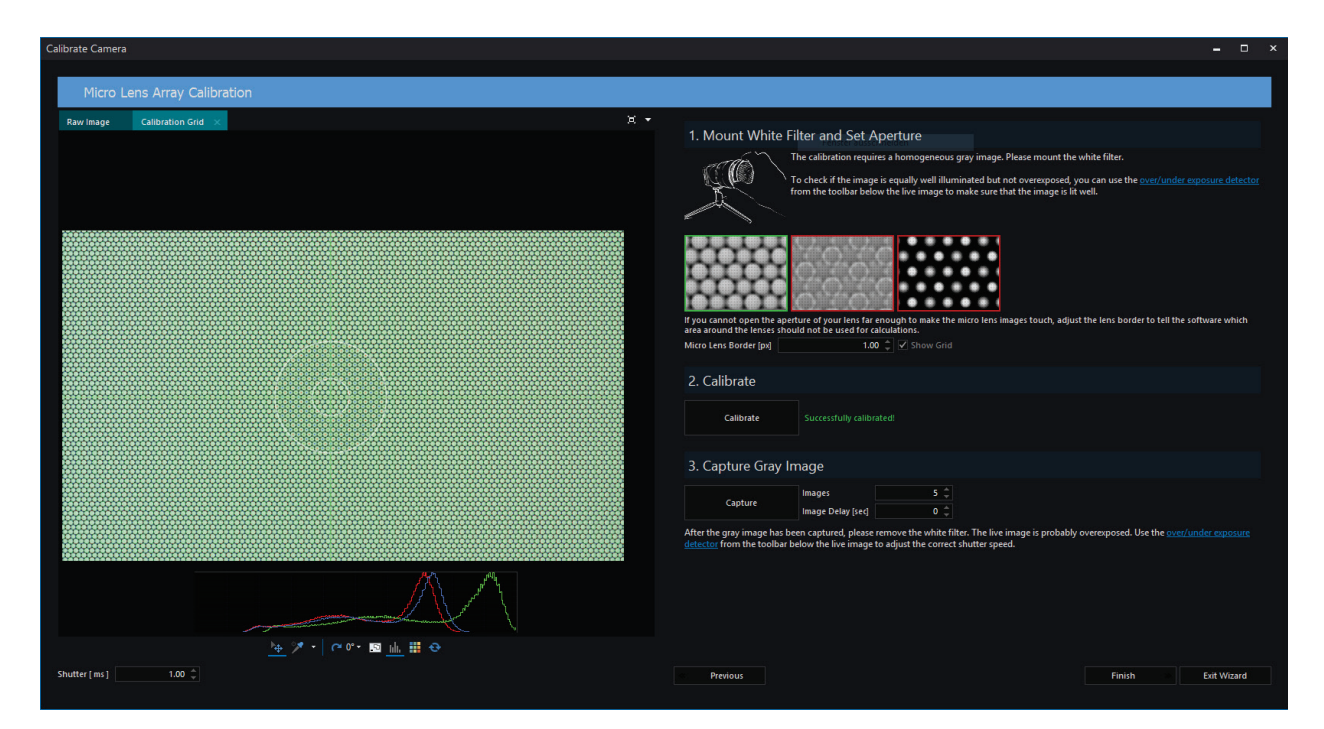

注意在此步骤之后,不要改变光圈或焦距。如果在此步骤后主镜头设置更改,请重新进行 MLA 校 准。

# <span id="page-9-0"></span>Metric 校准

只有在成功完成 MLA 校准同时 [Dongle](#page-5-0) 具有 [Metric](#page-9-0) 校准功能的前提下, Metric 校准向导才可以开 始。

要购买拥有 Metric 校准的 Dongle 升级版,请联系 [info@raytrix.de](mailto:info@raytrix.de)。

#### 大体信息

您的 Raytrix 相机系统帮您实现 3D 测量。您可以测量两点间的距离,欧几里德或者在平行于光轴 方向上的距离。选择不同[的文件导出选](#page-43-1)项也可以进行面积或体积测量。校准完相机后,依照我们 的 Metric 校准向导,您可以获得以毫米为单位的待测距离值。

#### 选择平板校准或盒子校准

平板校准

- 此校准方法适用于高放大倍数(物/像)的相机和/或远心镜头。

#### 盒子校准

- 此方法适用于所有相机

#### 捕获校准目标

捕获校准目标这一步对于校准相机至关重要。首先请输入正确的点间距(以 mm 为单位)!请查看 校准目标背面。一个小纸贴上标有具体的点间距值。如果没有小纸贴或者您遇到错误,请手动测 量点间距值。最好测量 10 个点的间距并将结果除以 10 以减少视差误差。

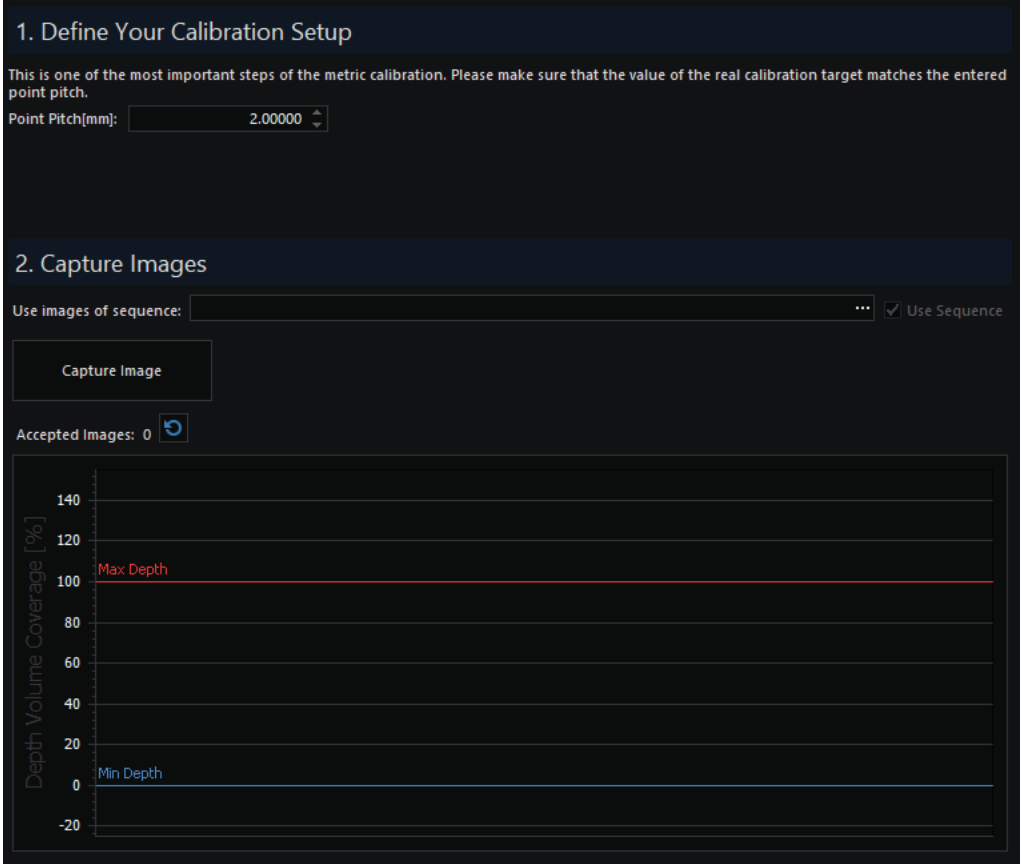

#### 平板校准如何放置校准目标

该步骤旨在捕获一个包含不同深度值的图像。如果您可以在一张图像中获得从蓝色到红色的深度 值而且目标倾斜不超过 45 度,那么效果最佳。为了得到好结果,您需要至少两张图片,且校准目 标应该按不同的朝向放置。例如对于第一张图像,上边缘处在蓝色深度值区,下边缘处在红色深 度值区;第二张图像,左边缘处在蓝色深度值区,右边缘处在红色深度值区;而第三张图片,下 边缘处在蓝色深度值区,上边缘处在红色深度值区。总之,目标是为了覆盖所有深度空间。每拍 摄一张图片,在深度概览中将出现一个新的彩色框。最后,您应该在整个范围的 10%和 90%之间获 得一个彩色框。

以下是 Metric 校准的一个例子, 由 R42 彩色相机拍摄, 焦长 75mm, 焦距 550mm。

在成功完成 MLA 校准后,我们开始 Metric 校准。

我们将目标按照上边缘在红色深度区下边缘在蓝色深度区的朝向放置。

现在我们有两种校准方式,首[先平板校准,](#page-10-0)之[后盒子校准。](#page-12-0)

#### <span id="page-10-0"></span>平板校准

我们放置一个点间距 2.000mm 的平板目标。

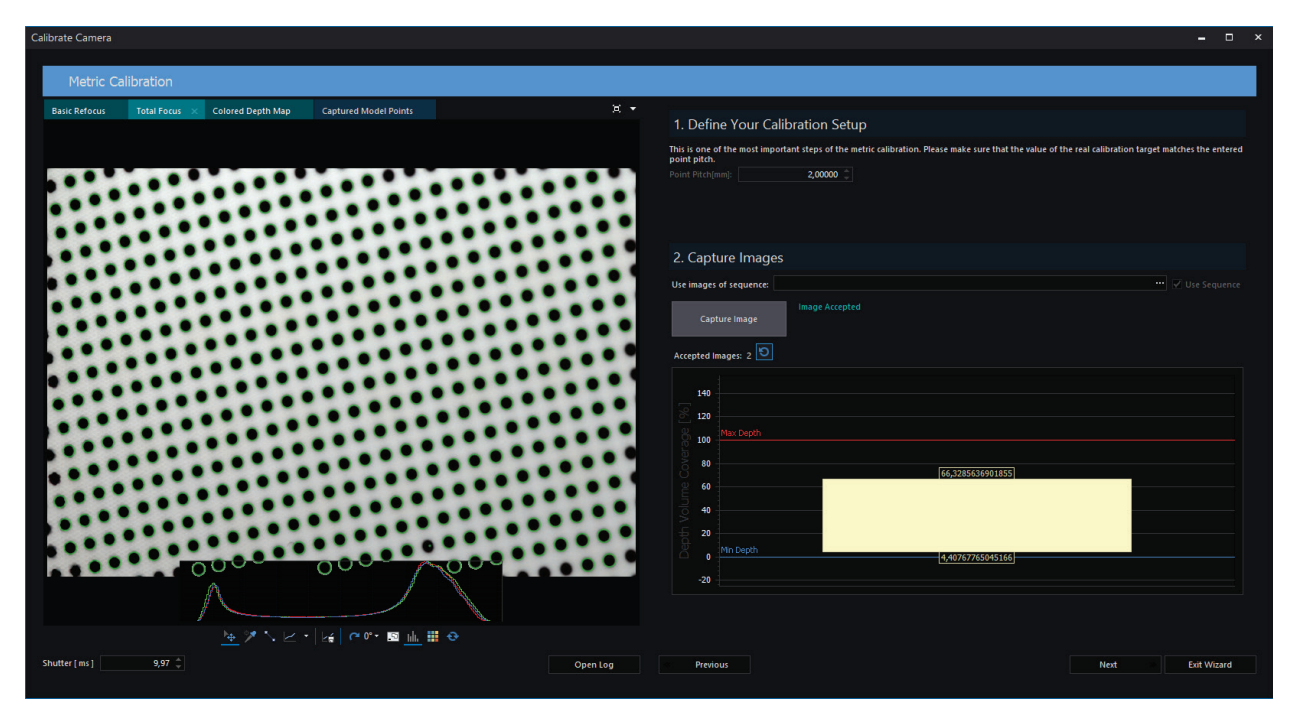

点击"拍摄图片",系统会询问是否处理此图像。如果您可以看到图片模糊或点数太少,则可以 在此处拒绝图像。如果一切看起来如上图或类似,您可以单击"是"接受。

处理后的图像叠加在原始图像上。如果看到叠加重合,您可以保留这张图片。如果目标黑点周边 有一些红圈是没有问题的。

此图像可以,所以我们将它保留。

下一步是改变校准目标的朝向。我们将其旋转 90 度。

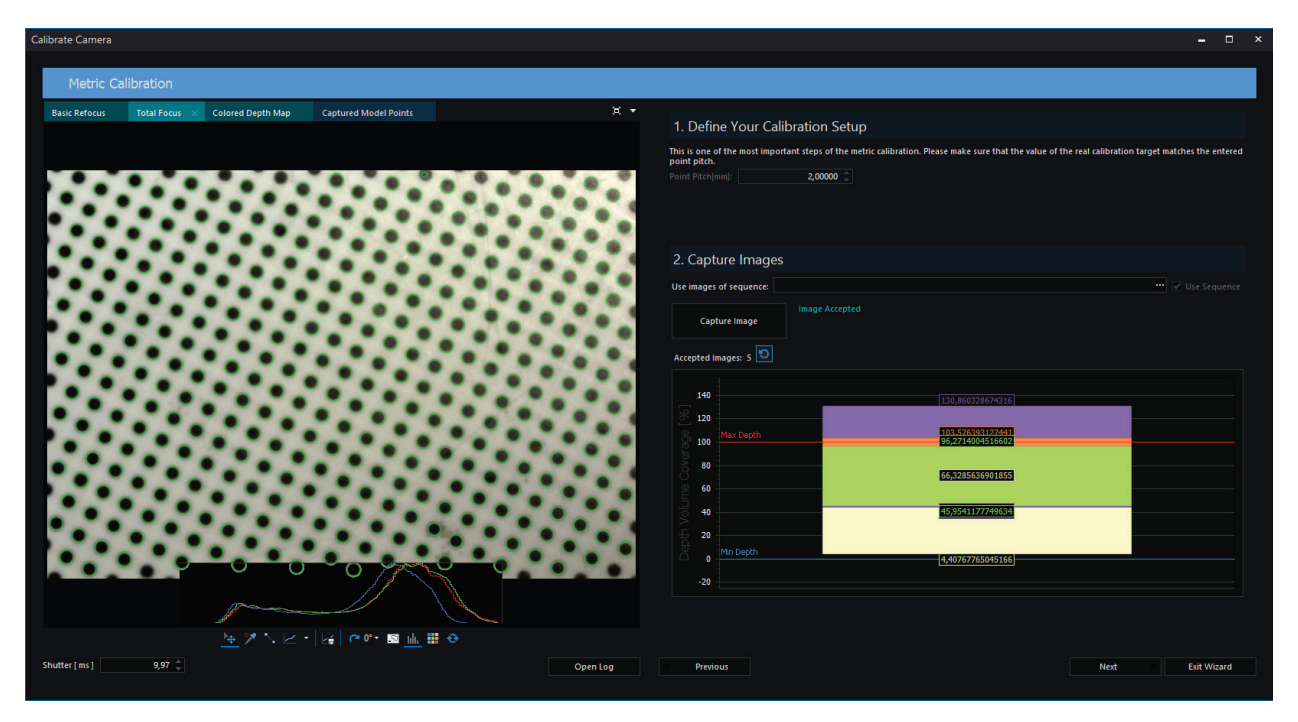

我们拍摄了此图片,处理并保留了此结果。结果如上图所示。之后您会看到如下显示:

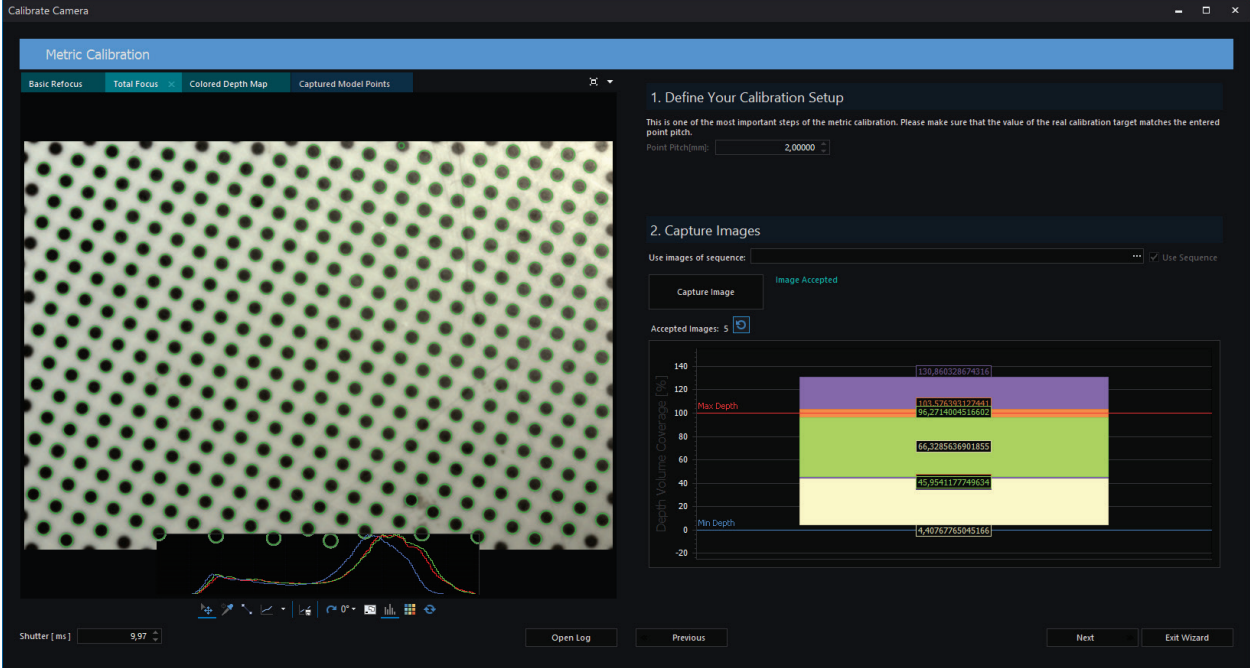

至此,我们在整个深度空间内收集了一些测量点。如果您还没有达到这种效果,请拍摄另一张图 片。为此,请再次更改目标朝向,捕获图像并进行处理。

# <span id="page-12-0"></span>盒子校准

在盒子校准过程中,校准目标和相机的相对朝向必须要保持不变。目标以固定的已知间距逐渐靠 近或远离相机。

例如,使用点间隔为 2mm 的平板目标,最开始使目标和相机间隔最远获取第一张图片,然后移动 目标或相机,每次移动 2mm,使目标和相机逐渐靠近并拍摄图片。

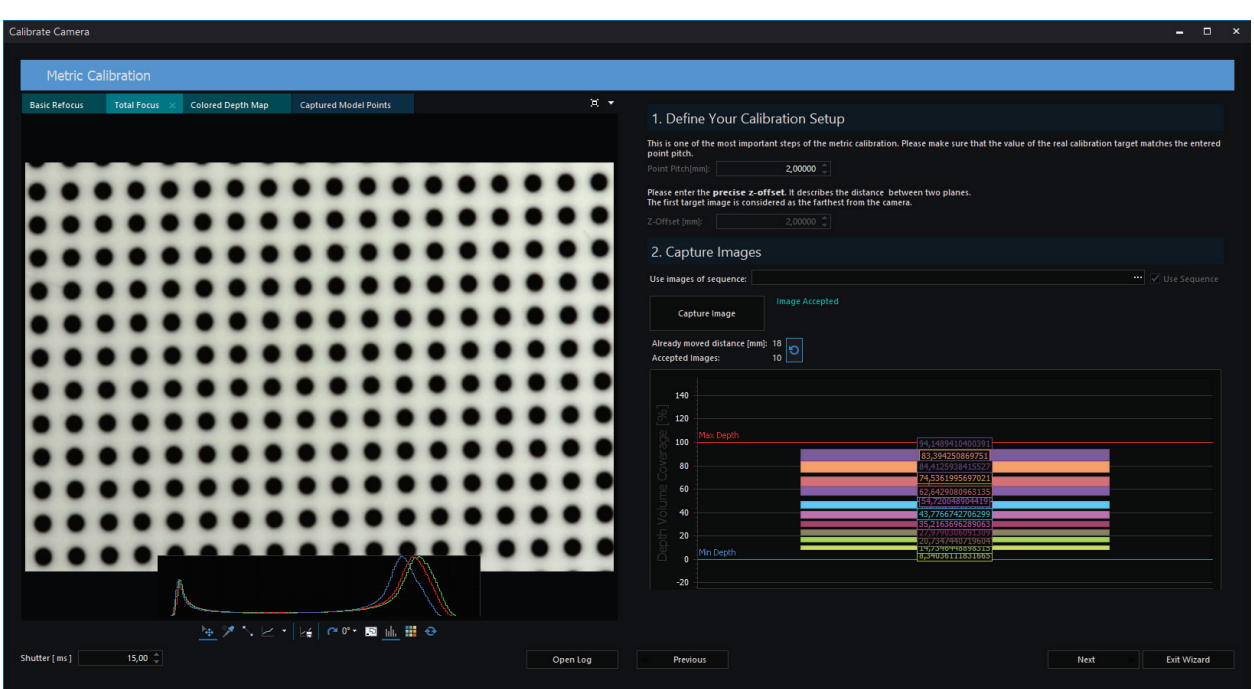

根据需要拍摄尽可能多的图片以填充整个深度覆盖空间。

然后我们进行向导的最后一步。

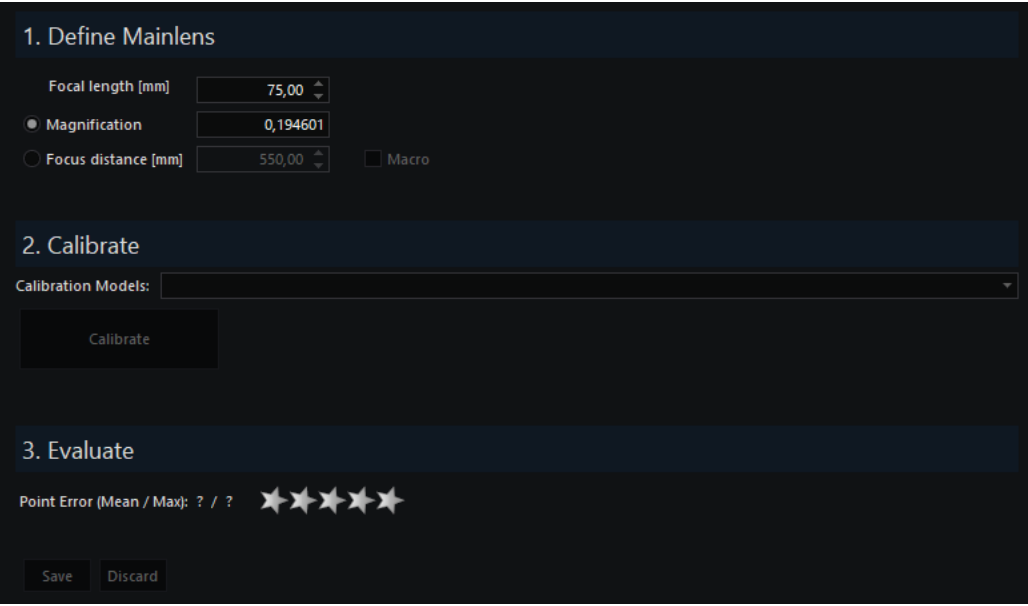

在最后一张页面,您可以再次检查用于校准的主镜头参数值和图片。如果您决定排除或者包含其 中的某些图片,注意每次更改您必须再次点击"校准"。

在评估部分,星级评定将对您的校准进行评分。 5 星为最佳。

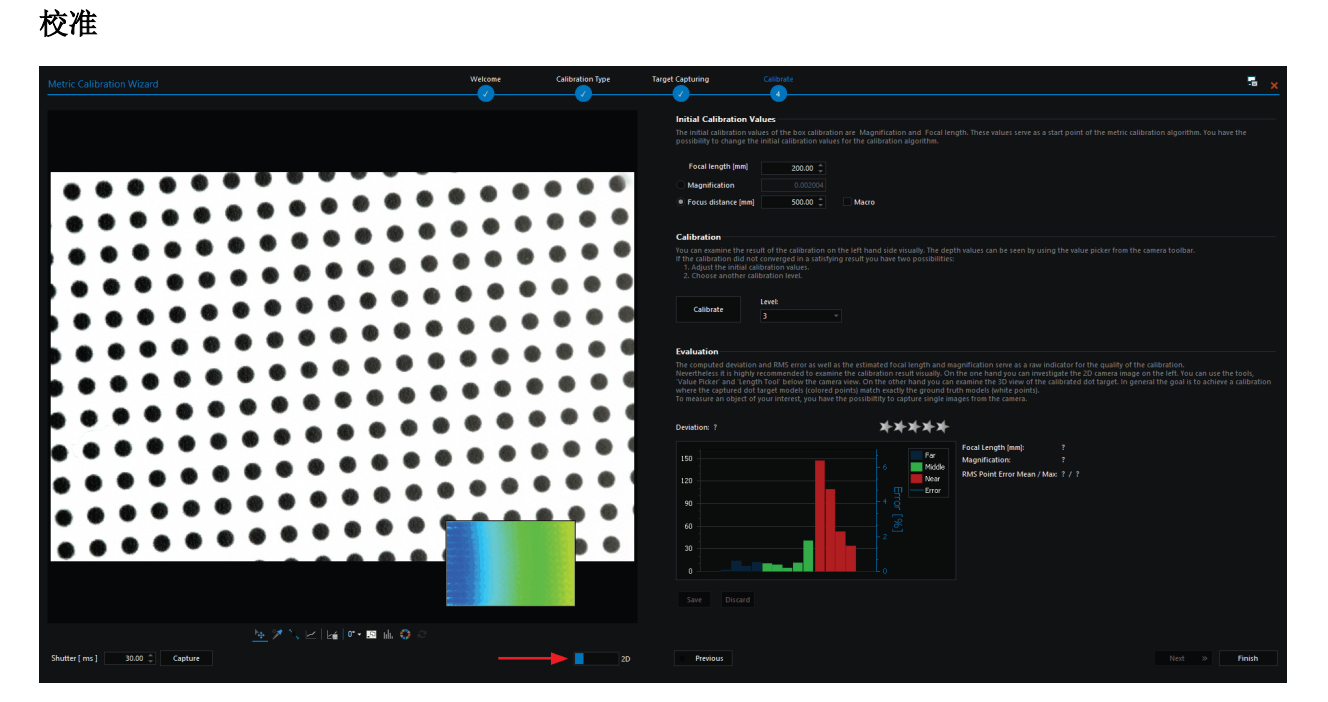

从 2D 模式更改为 3D 模式, 您可以查看测量点(彩色) 和模型点(灰色)。 我们的目标是相应的 模型点和测量点尽可能紧密地结合在一起。 在左上角我们可以看到一些彩色点远离灰色模型点。

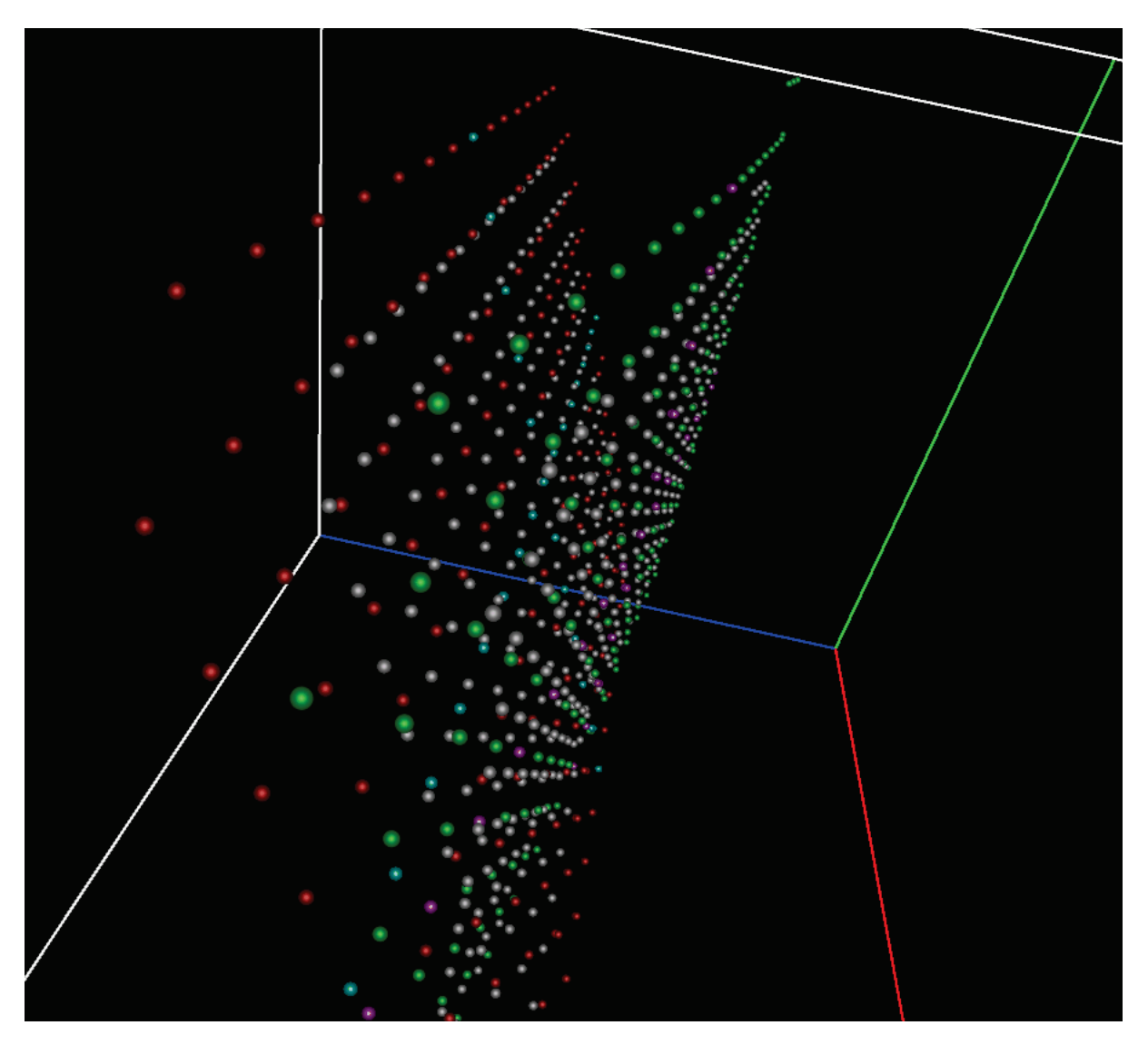

我们运行一组不同的校准过程,最后,基于给定的这组图像我们自动选择最佳校准结果。 下一 步,我们检查校准结果。

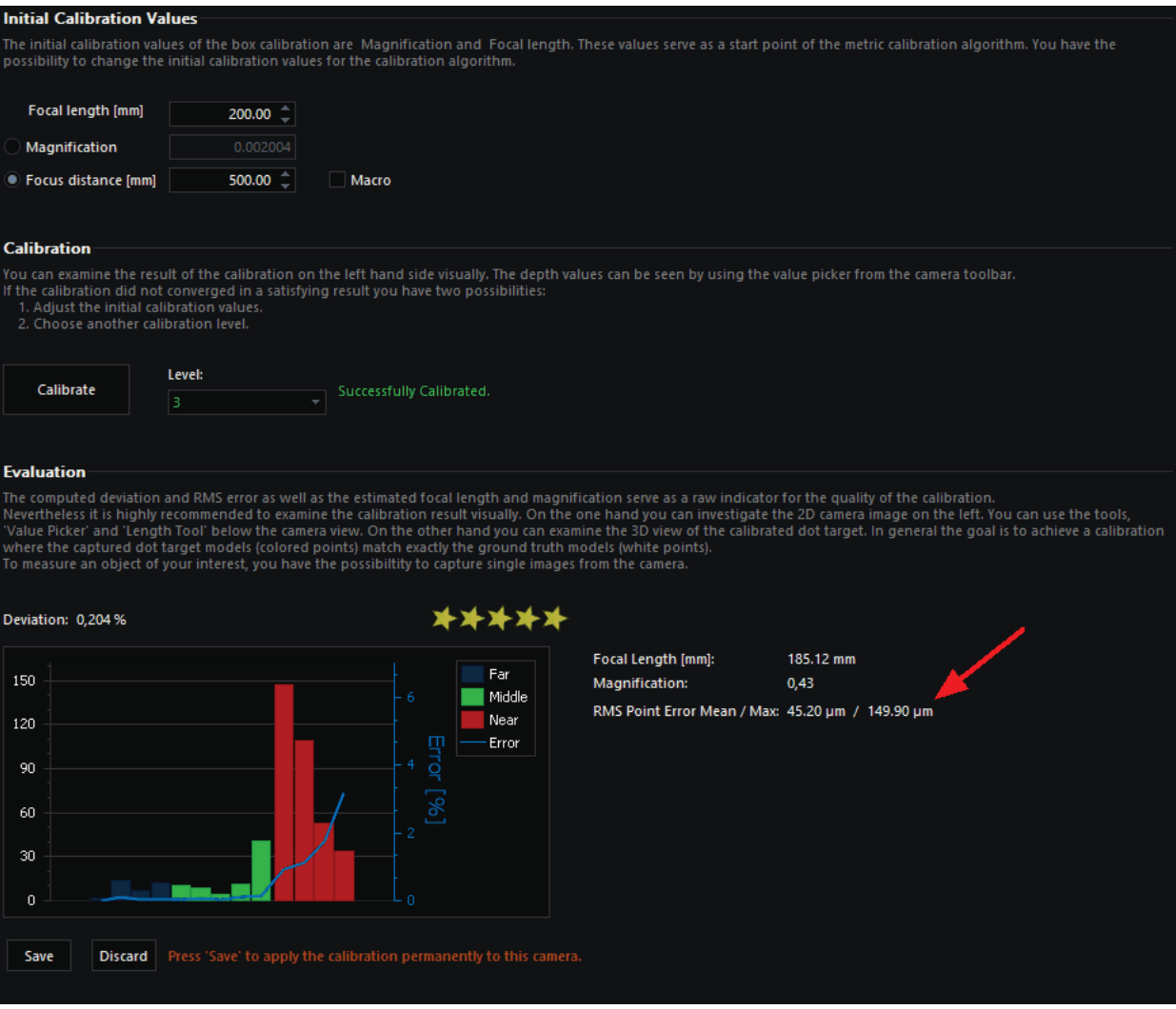

根据评估部分提供的内容,您可以对准确性有一个初步印象:

偏差 0,204%和 5 星表示结果非常好,您已达到了非常高的准确度。

尽管校准过程成功完成,也可能会出现结果不佳的情况。为此,请仔细查看以下三个部分,以验 证校准是否良好:

1、模型和目标点之间的最大欧几里得距离是多大(RMS 误差最大值) ? 它应小于平均欧几里得距 离的 10 倍。这里是 149,90 微米,表明结果很好!

2、3D 视图看起来不错吗? 所有模型点是否与相应的测量点匹配?

以下是我们的示例(您可以通过单击并移动鼠标来更改视点。您可以通过单击鼠标右键并向后或 向前移动鼠标或使用鼠标滚轮来放大和缩小):

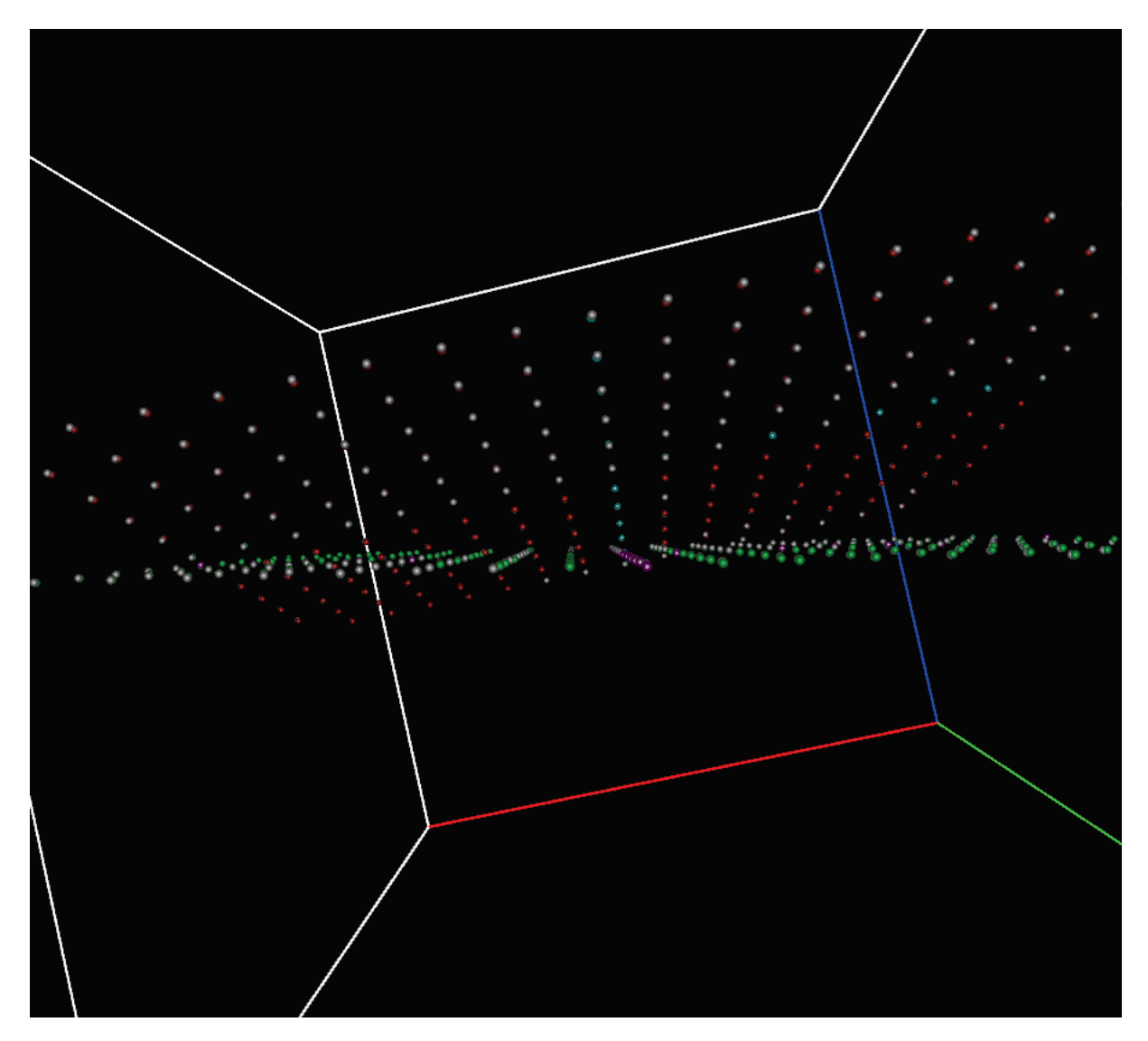

彩色(测量)和灰色(模型)点非常接近。 他们中的大多数甚至相互重叠,标明结果很好。 3、最后一步,请返回 2D 试图,检查图像并查看图像是否形变。 示例如下:

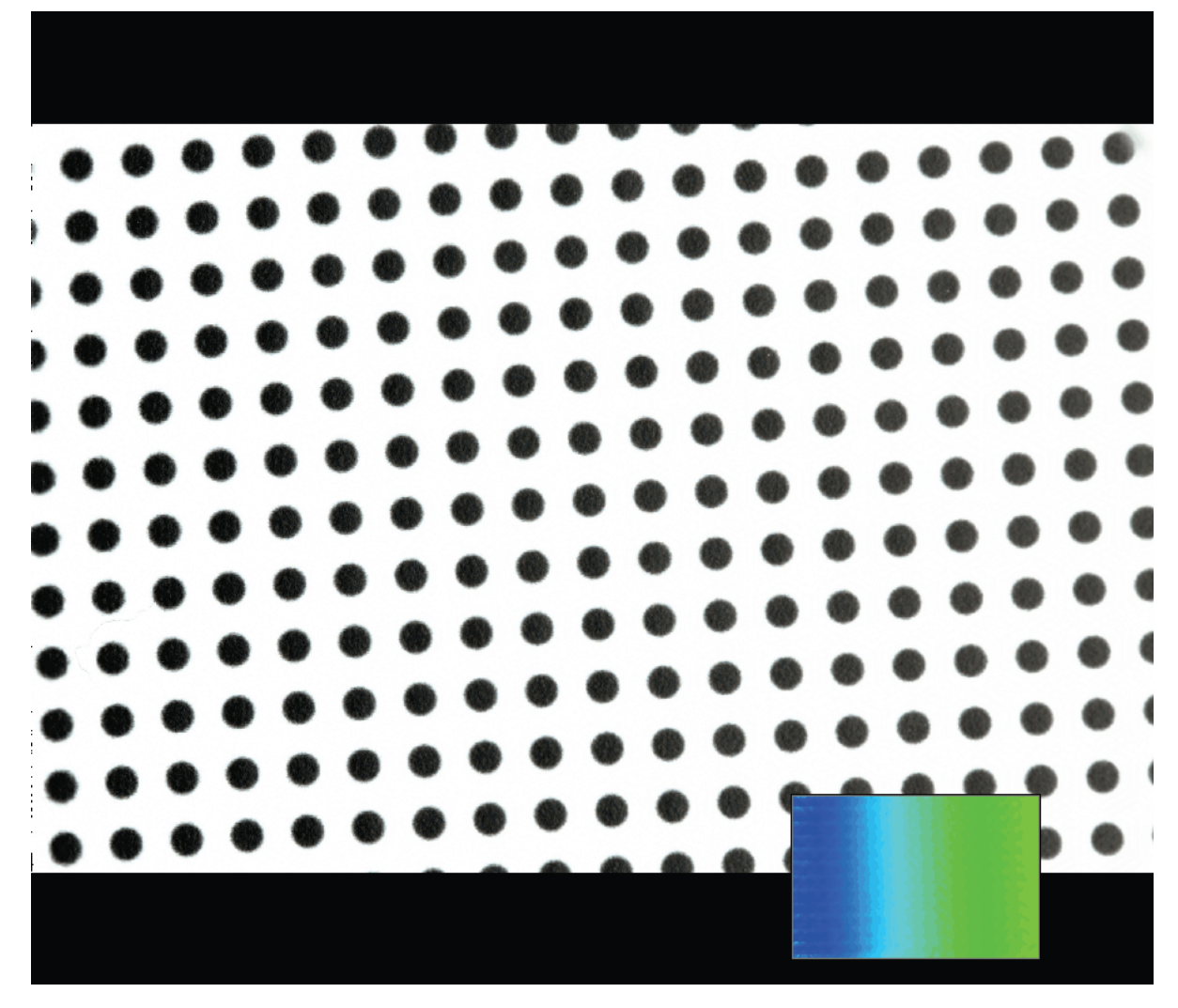

您可以看到,黑点都位于一条直线上,没有形变。您也可以通过使用长度工具测量并检查点间 距。

#### $\frac{1}{2} \sum_{i=1}^{n} \frac{1}{\sqrt{2}} \sum_{i=1}^{n} \frac{1}{\sqrt{2}} \sum_{i=1}^{n} \frac{1}{\sqrt{2}} \sum_{i=1}^{n} \frac{1}{\sqrt{2}} \sum_{i=1}^{n} \frac{1}{\sqrt{2}} \sum_{i=1}^{n} \frac{1}{\sqrt{2}} \sum_{i=1}^{n} \frac{1}{\sqrt{2}} \sum_{i=1}^{n} \frac{1}{\sqrt{2}} \sum_{i=1}^{n} \frac{1}{\sqrt{2}} \sum_{i=1}^{n} \frac{1}{\sqrt{2}} \sum_{i=1}^{n} \frac{$

为减少误差,建议测量十个点间隔然后除以十得到相邻点间隔值。结果应与模型点间隔值相符。

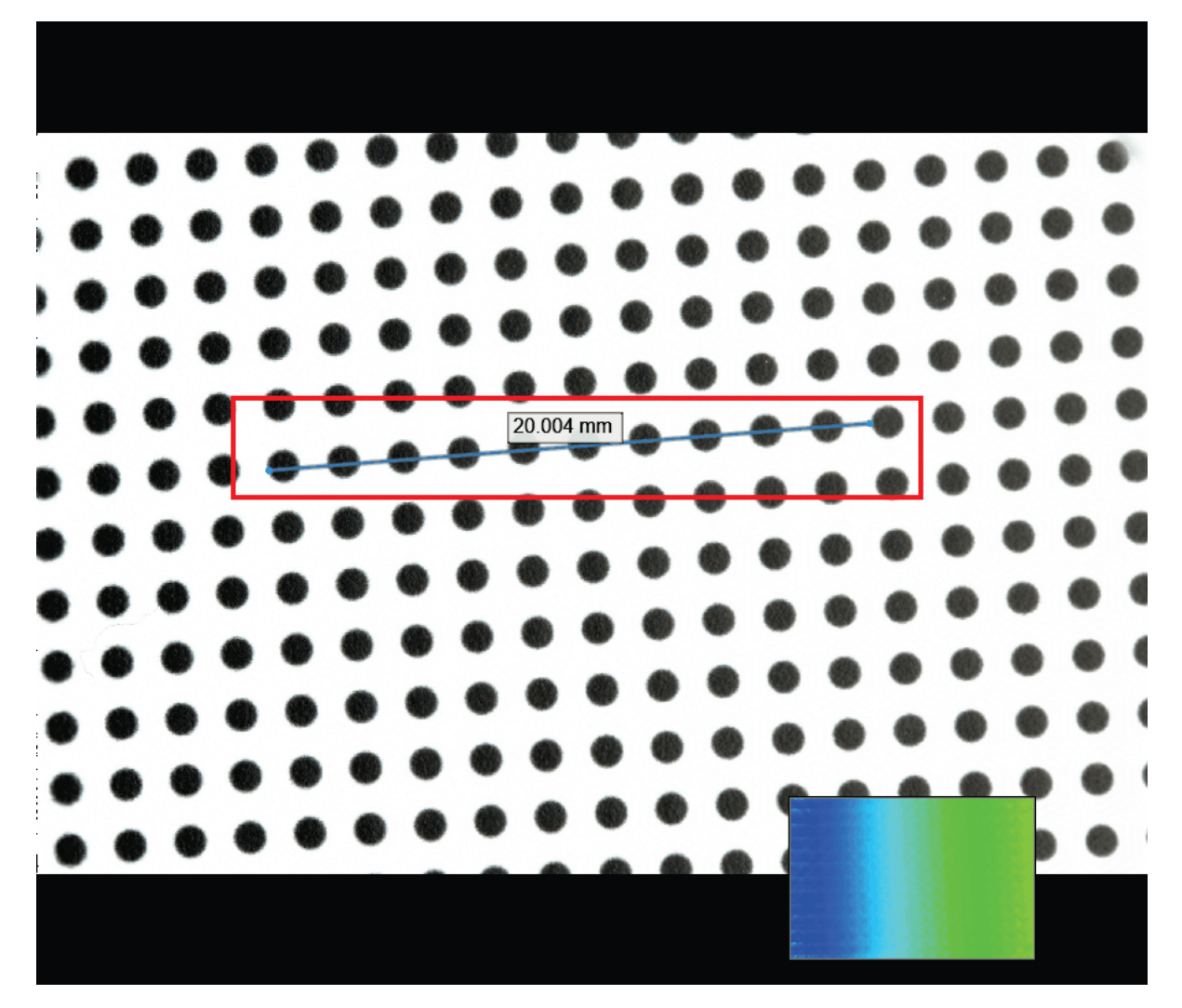

所用的模型点间隔为 2.000mm,几乎与测量值 2.004mm(20.004mm/10)相等。所以我们可以结束 Metric 校准。点击"保存"之后结束向导。

至此,针对当前设置,相机和主镜头已完全校准。如果之后更改焦距或光圈,则必须重新进行 MLA [校准和](#page-7-1) [Metric](#page-9-0) 校准。

# <span id="page-19-0"></span>外部校准

只有在完成 MLA 校准同时 [Dongle](#page-5-0) 具有外部校准功能的前提下,才可开[始外部校准向](#page-19-0)导。

只有在 [Metric](#page-9-0) 校准完成后才可进行自动外部校准。

要购买外加外部校准功能的 Dongle 升级版,请联系 [info@raytrix.de](mailto:info@raytrix.de)。

在某些情况下,有必要知道相机的确切方向。该方向称为相机的外部参数。RxLive 为您提供了各 种选项来改变 Raytrix 光场相机的外部参数:

- 手动校准
- 参考平面校准

• 自动校准

#### 1.手动校准

您可以利用手动校准来改变相机的平移或旋转。

相机的平移是相对于全局坐标系[0,0,0],以 mm 为单位给出。

旋转包含翻滚(围绕 z 轴), 俯仰(围绕 x 轴)和偏摆(围绕 y 轴)。

如果您有一个可以提供相机方向的外部系统,则此方法最适用。例如机器人手臂。

#### 2.参考平面校准

通过参考平面校准,可以使相机和观察对象对齐。

您可以在3D模型中定义一个参考平面。点击校准到参考平面,算法会校准相机,使参考平面位于 全局坐标系内。

此方法适用于基于图像做外部校准。

校准前的物体和参考平面:

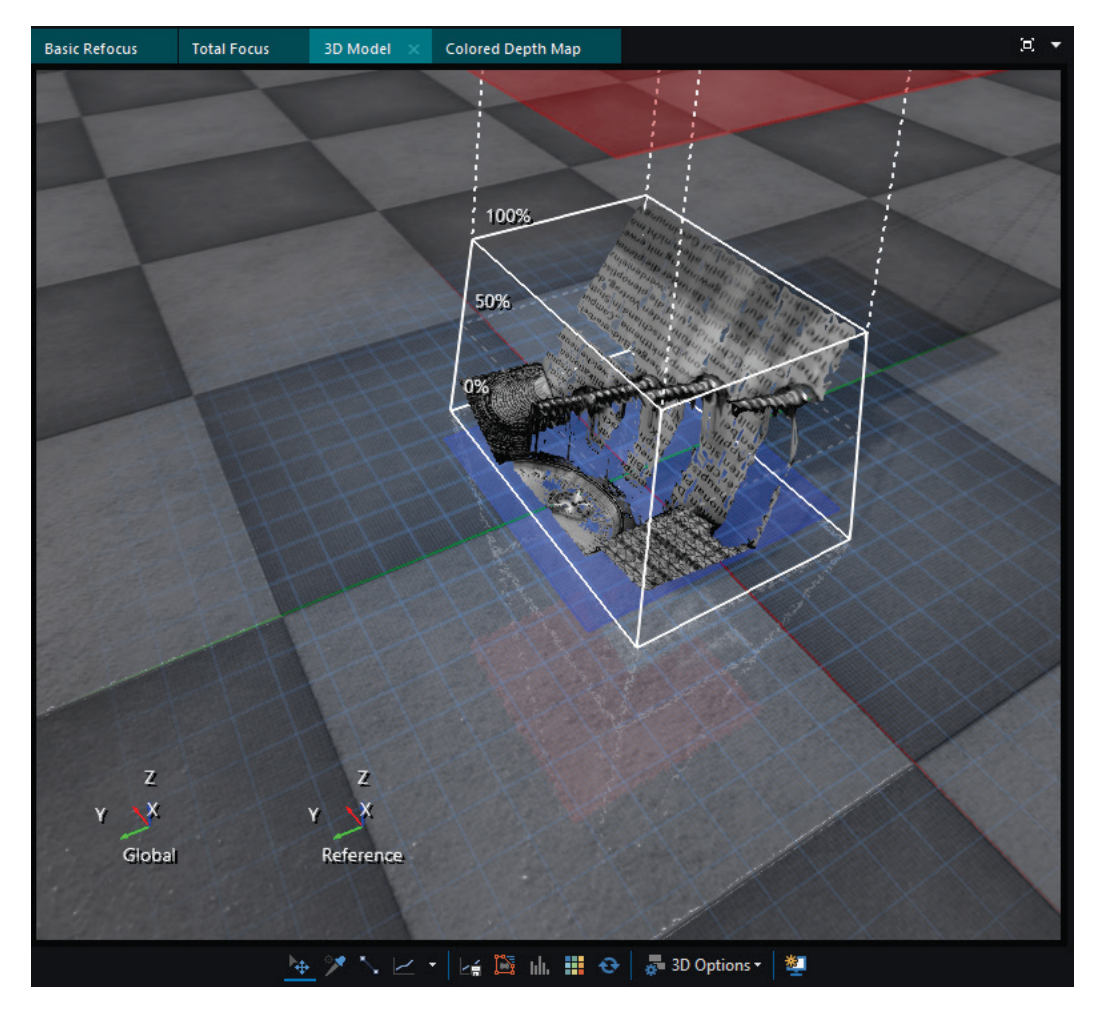

**国**点击编辑参考平面按钮将激活参考平面选取器。在 3D 模型上选择这样的 3 个点之后, 您的参 考平面应该像这样对齐:

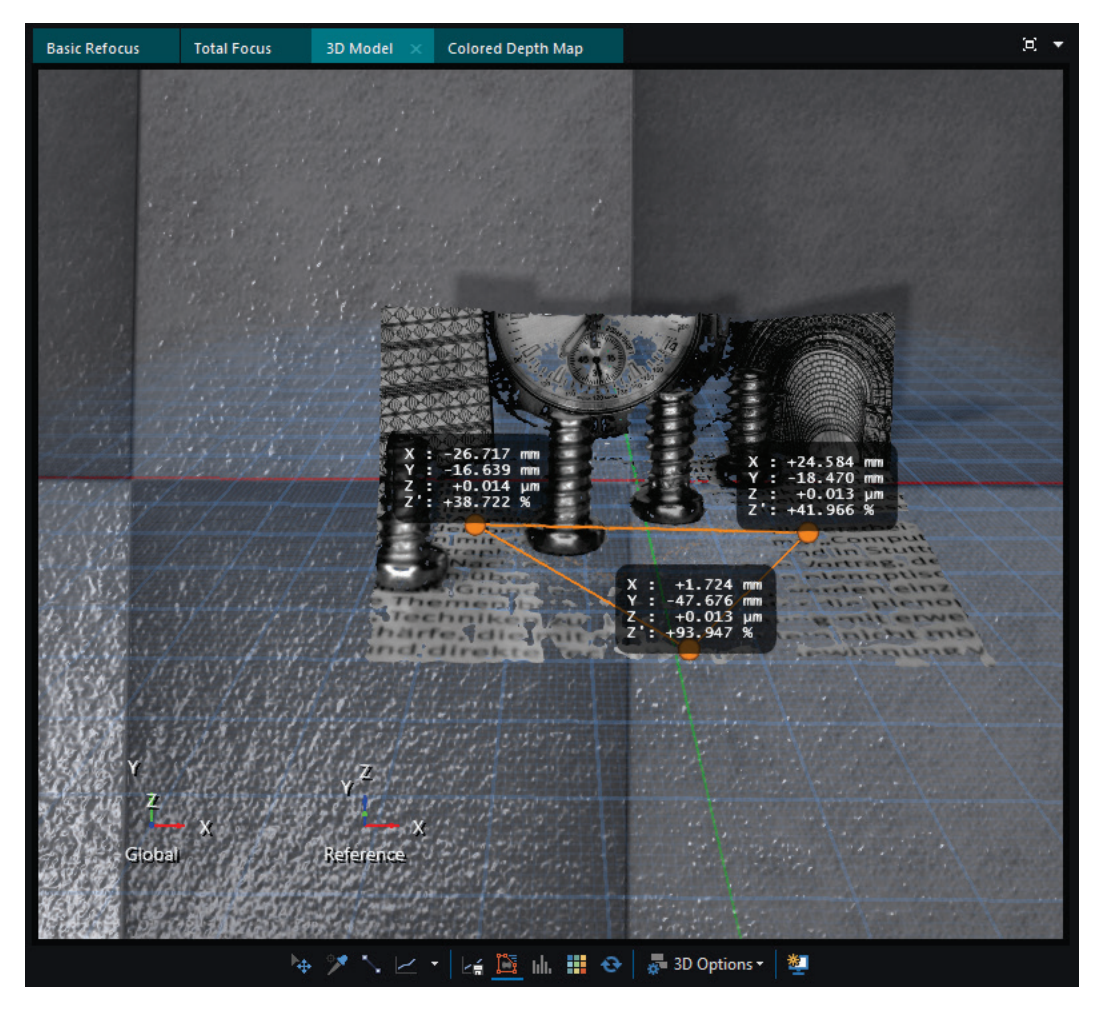

最后,我们需要单击向参考平面对齐按钮,这将使参考平面重新与物体上的选定平面对齐。

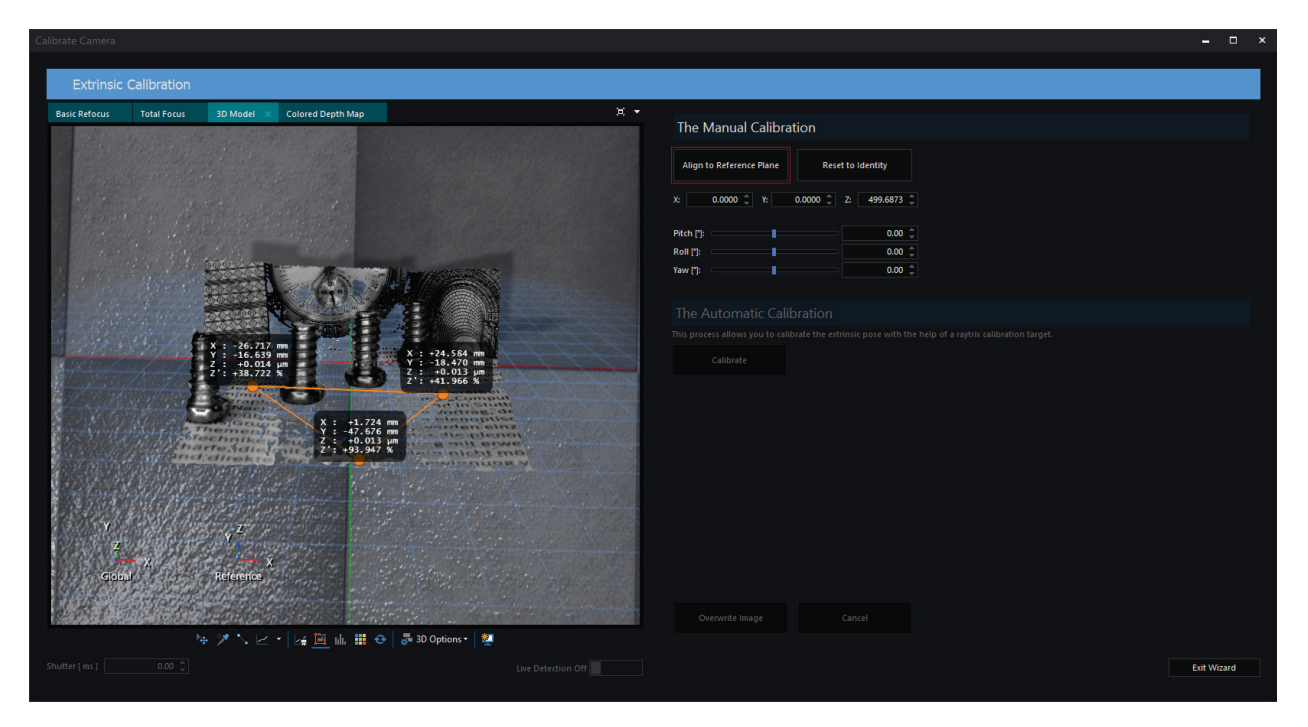

结果如下所示:

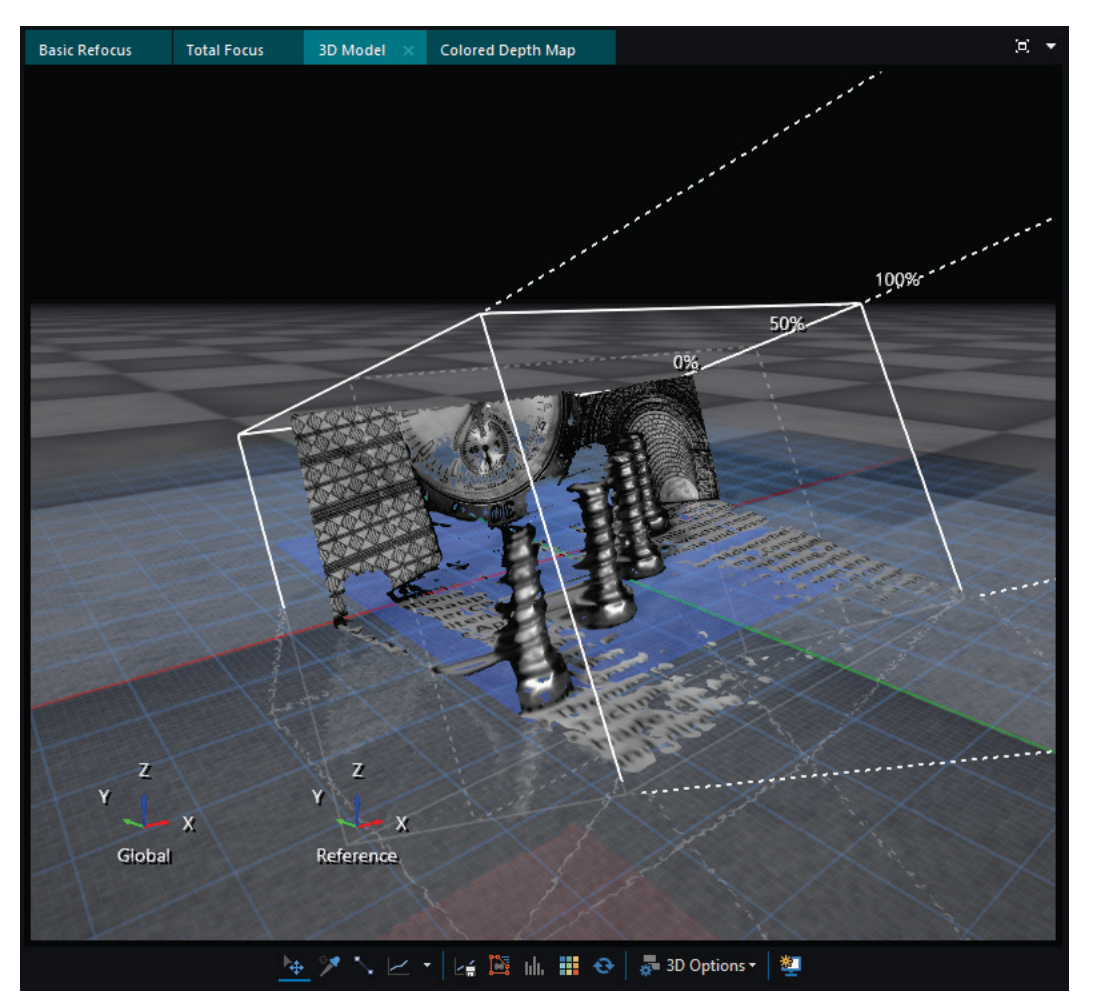

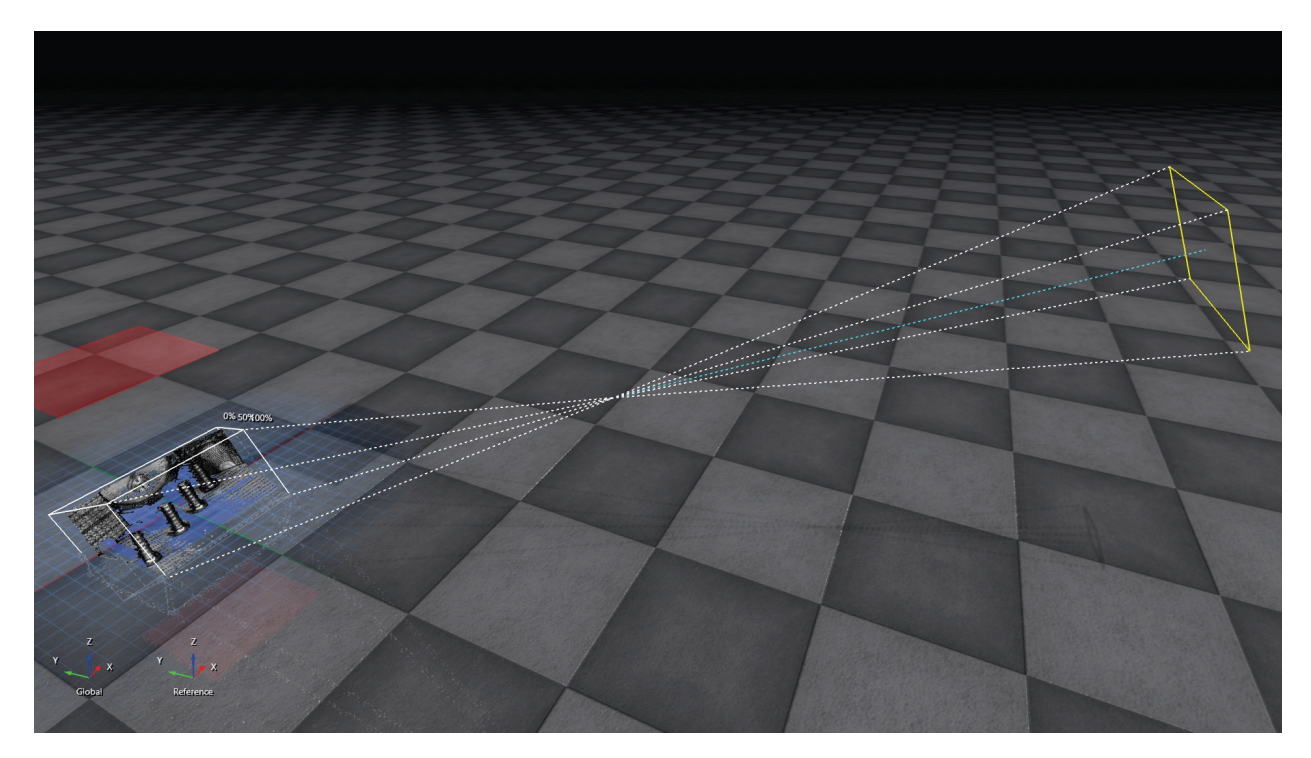

#### 3.自动校准

自动校准允许您在 Raytrix 校准目标的帮助下校准您的相机。 目标上的标记定义坐标系。 因 此,可以实现非常精确的校准。 校准图案越多,校准效果越好。

某些情况下必须使用自动校准时,此方法最合适。例如,相机安装在传送带上时。这种方法也适 用于有多个 Raytrix 相机运行的情况,以所有相机都能看到为前提目标将会被校准。这将使多个 相机进入相同的全局坐标系中。

# <span id="page-23-0"></span>使用 Rxlive

Rxlive 拥有控制相机、捕获图片[、处理图片](#page-38-0)[和保存结果的](#page-43-1)功能。它还允许您更改特定图像的预处 理和后期处[理参数,](#page-38-0)以获得最佳质量。

使用 Rxlive, [Dongle](#page-5-0) 要一直连接到计算机。对于相机使用,请确保您[已安装所](#page-4-0)有必需的驱动程序 并且您的系统符[合要求。](#page-2-2)如果您想要开发自己的软件包,您可以使用我们的光场 SDK。此外,您 也可以使用我们的 Halcon 插件。

您可以在以下部分中找到详细信息:

- [首页菜单](#page-23-1)
- [主页](#page-24-0)
- [参数设置](#page-38-0)
- [加载图片](#page-43-0)
- [文件导出](#page-43-1)

<span id="page-23-1"></span>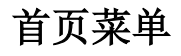

首页菜单是 Rxlive 的开始页。这里您可以打开一个相机、工程或者文件。通知部分包含了信息发 行、系统要求等信息。

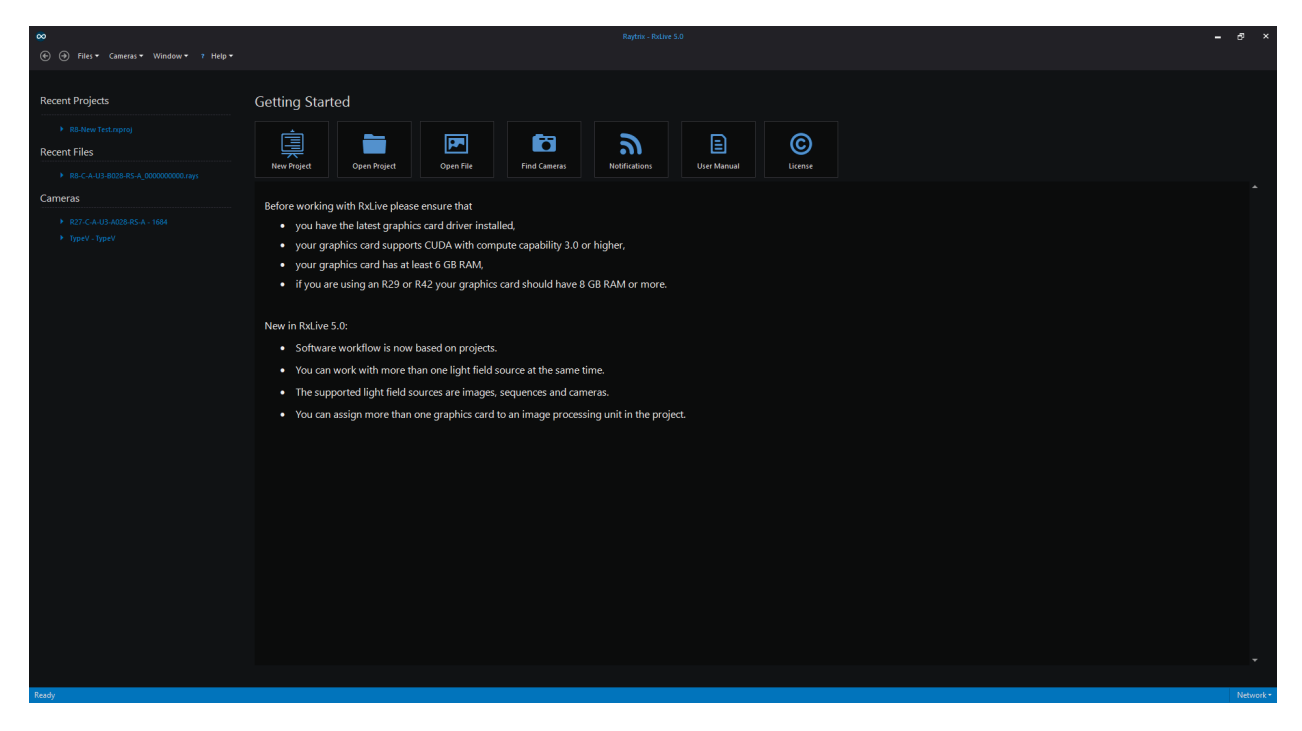

在底部[的状态条上](#page-31-0),您可以看到目前系统状态和网络的信息。

# <span id="page-24-0"></span>主页

主页包含了 Rxlive 最多的信息内容。您可以在这一页上控制相机、优[化设置、](#page-38-0)进入 MLA [校准、](#page-7-1) [Metric](#page-9-0) 校准[、外部校准和](#page-19-0)[文件导出。](#page-43-1)

这一部分我们将解[释视图选项卡](#page-24-1)[,工具栏和](#page-29-0)[菜单栏。](#page-31-1)

#### <span id="page-24-1"></span>试图选项卡

在常规试图选项卡里,您都可以通过点击鼠标右键并向前或向后移动鼠标或使用鼠标滚动轮来实 现放大和缩小。按住鼠标左键并移动鼠标可移动试图。

在 3D 试图选项卡里,您可以通过滑动鼠标滚轮来实现放大和缩小。点击鼠标左键并移动鼠标使试 图旋转。点击鼠标右键可移动试图。

#### <span id="page-24-2"></span>基础重聚焦

当您打开图像,相机或工程时,您将看到如以下的标准视图。下图截屏于 Demo\_02.ray。滑动聚 焦条,您可以手动重新聚焦"基础重聚焦"选项卡下的图片。

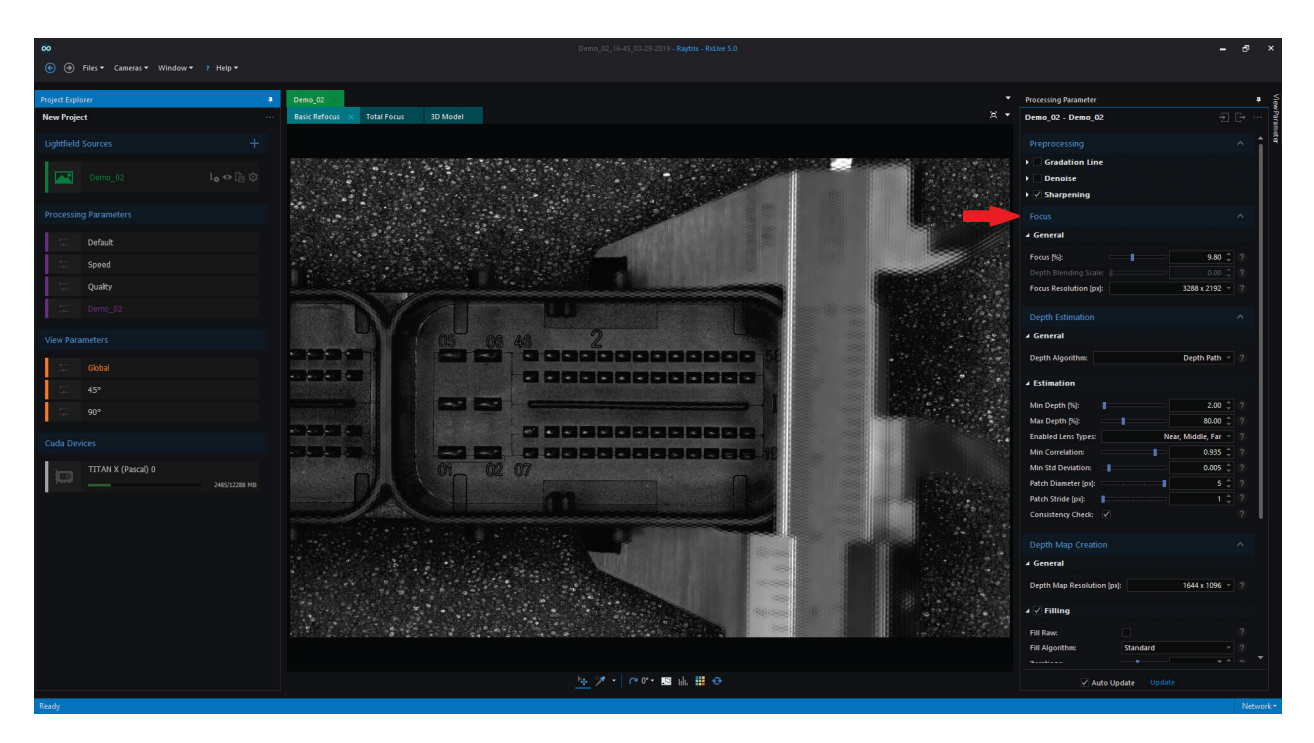

#### <span id="page-25-0"></span>全聚焦

"全聚焦"选项卡显示聚焦在计算深度内的图像。因此,您的全聚焦图像取决于您的深度图。 只 有好的深度图才能为您提供一个满意的全聚焦图像。

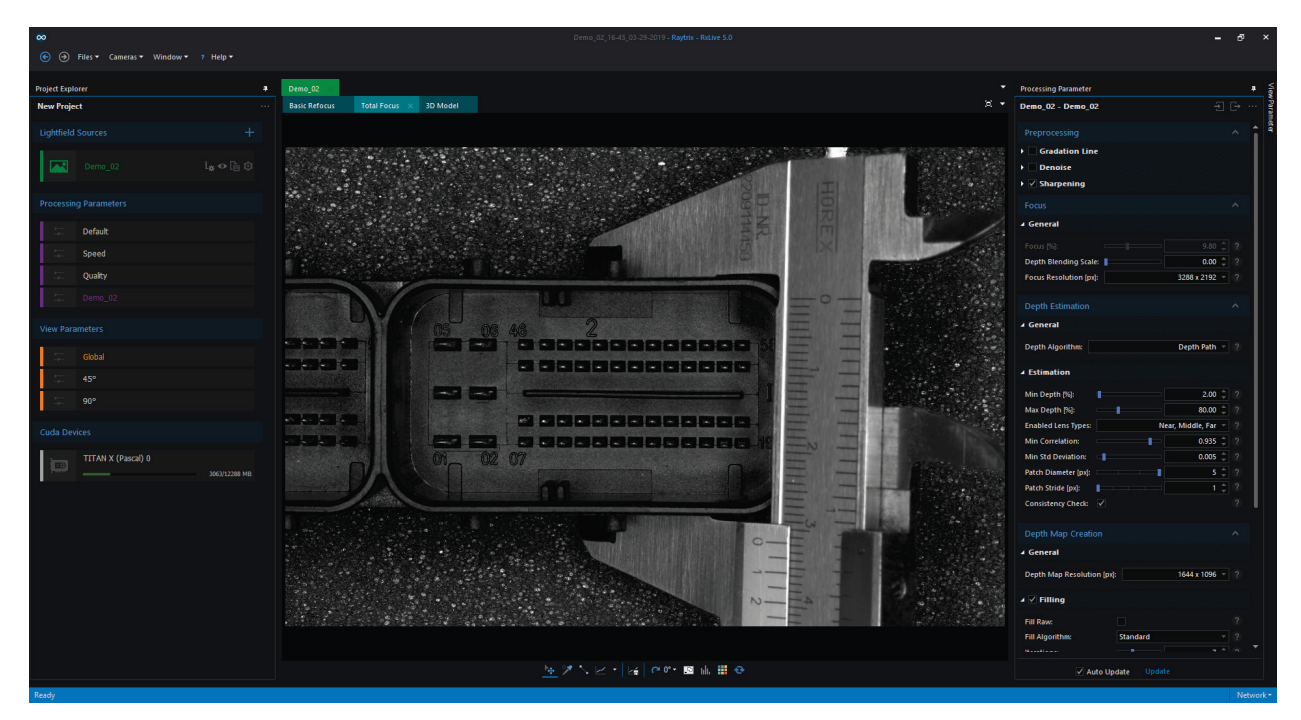

#### 多视图

"多视图"显示来自不同角度的图像。您可以佩戴立体眼镜来获得 3D 效果。通过更[改多视图设置](#page-39-0) 您也可以修改视图。

# 原始图像

"原始图像"选项卡显示相机捕获的原始图像。这里可以看到微透镜,如果您使用彩色相机,也 可以看到 Bayer 图案。

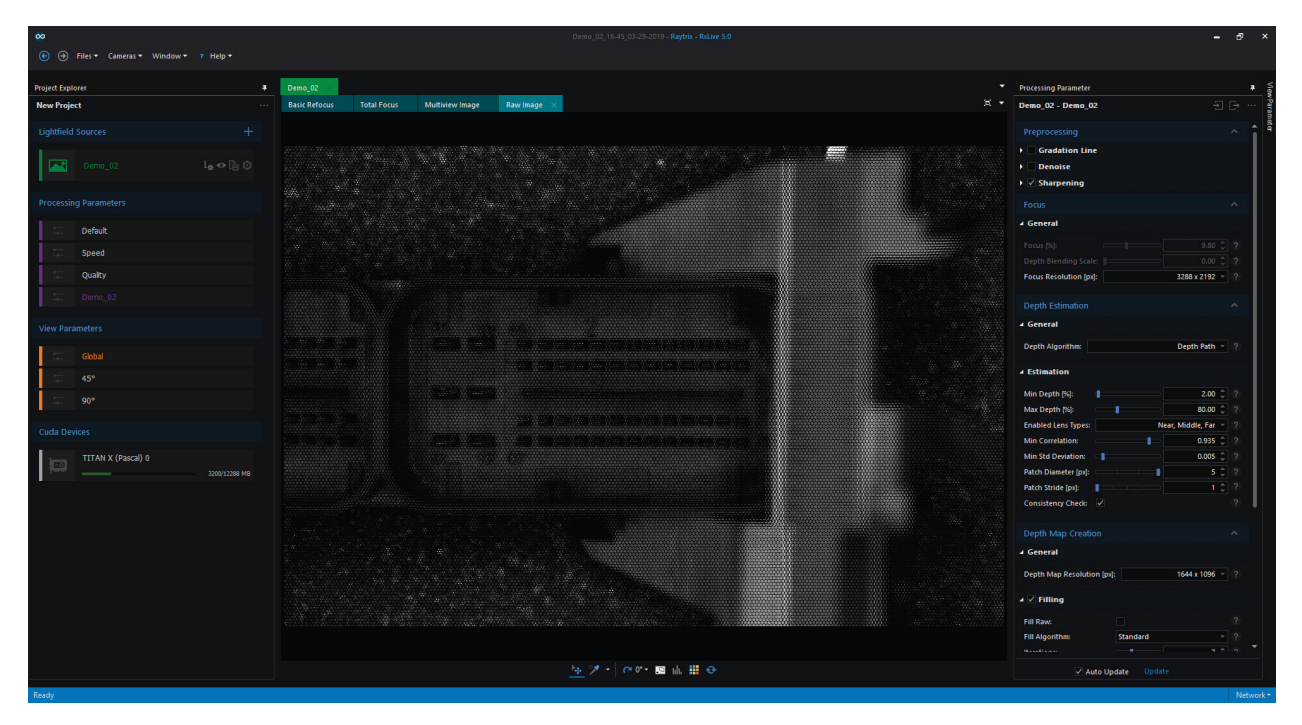

# 灰度图

灰度图是在 MLA 校准的过程中拍摄。

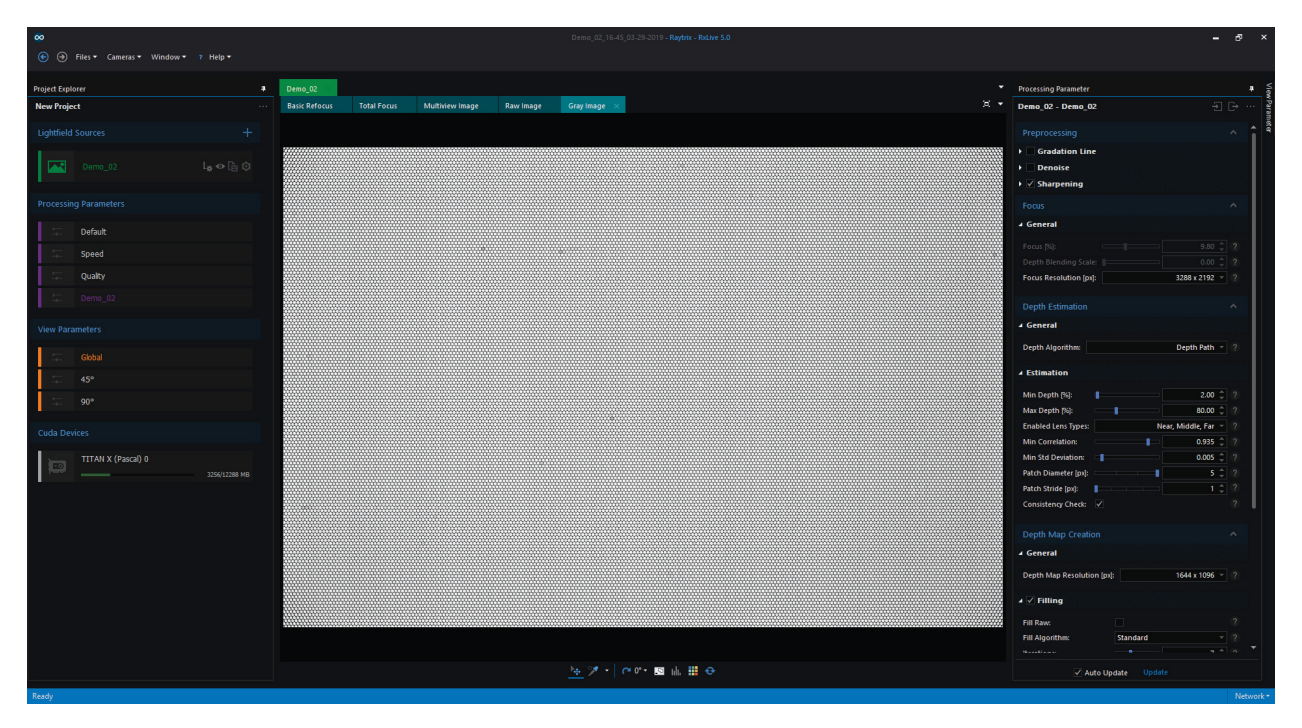

## 已处理图像

已处理图像是原始图像除以灰度图和 DeBayer 值(如果使用带有 Bayer 结构的传感器)的结果。

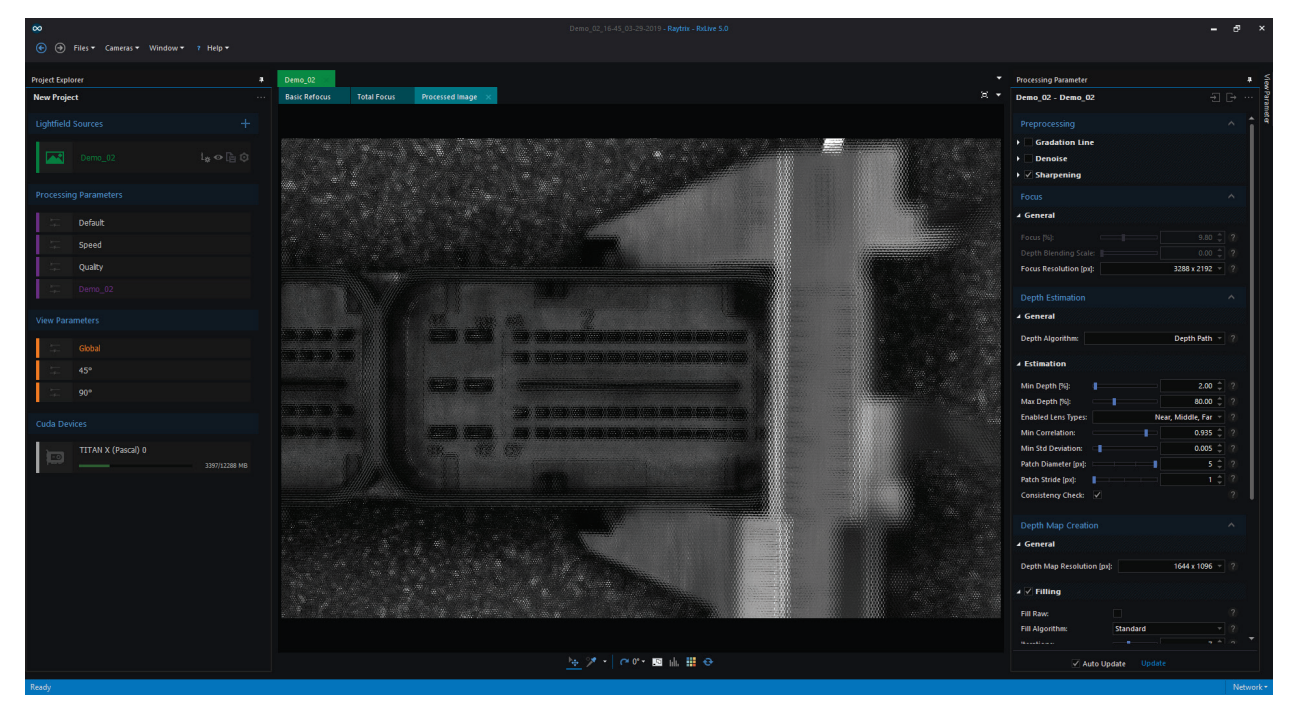

### 彩色原始深度图

彩色原始深度显示原始未处理的彩色深度图。每个彩色像素代表一个深度测量。蓝色为远,红色 为近, 绿色是中间。您可以通过更改"深度限制"的设置来调整彩色深度范围。

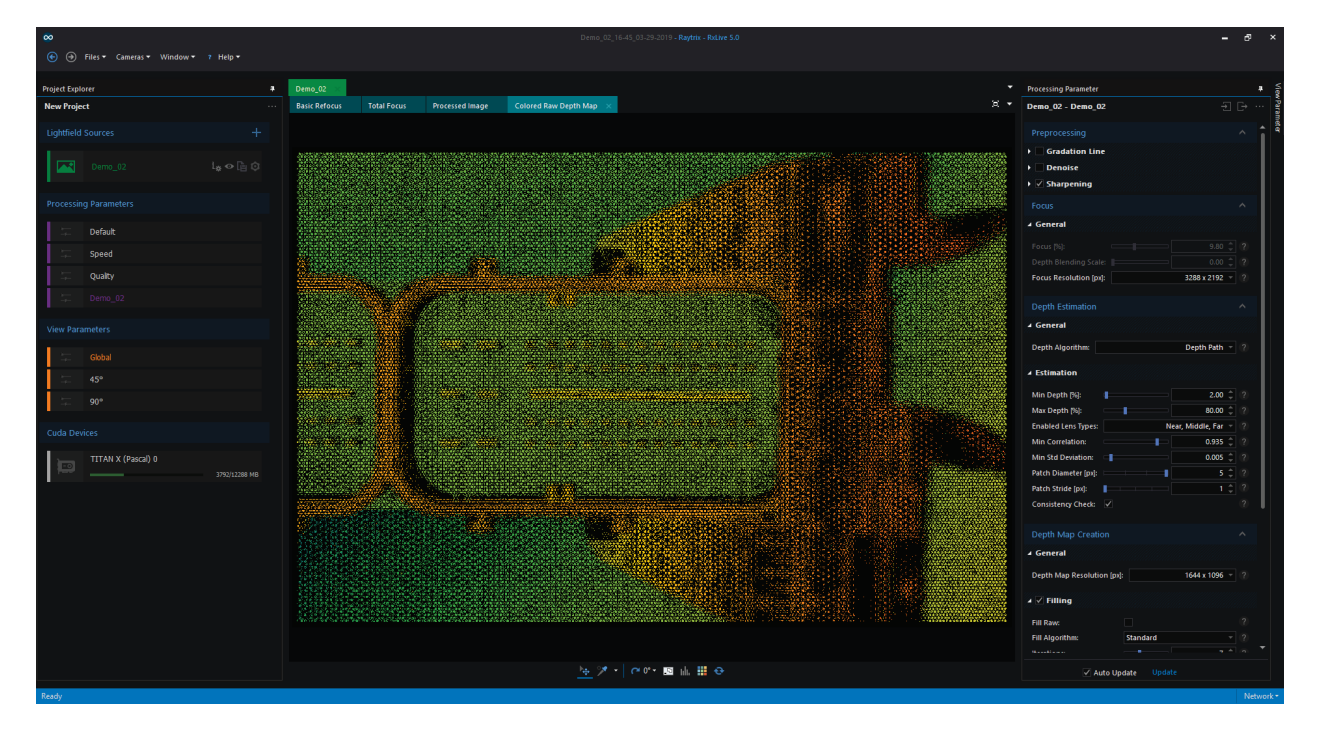

### 校准网格

校准网格显示带有 MLA 覆盖的图片。MLA 校准过程中计算叠加,与真实的 MLA 图像相匹配。

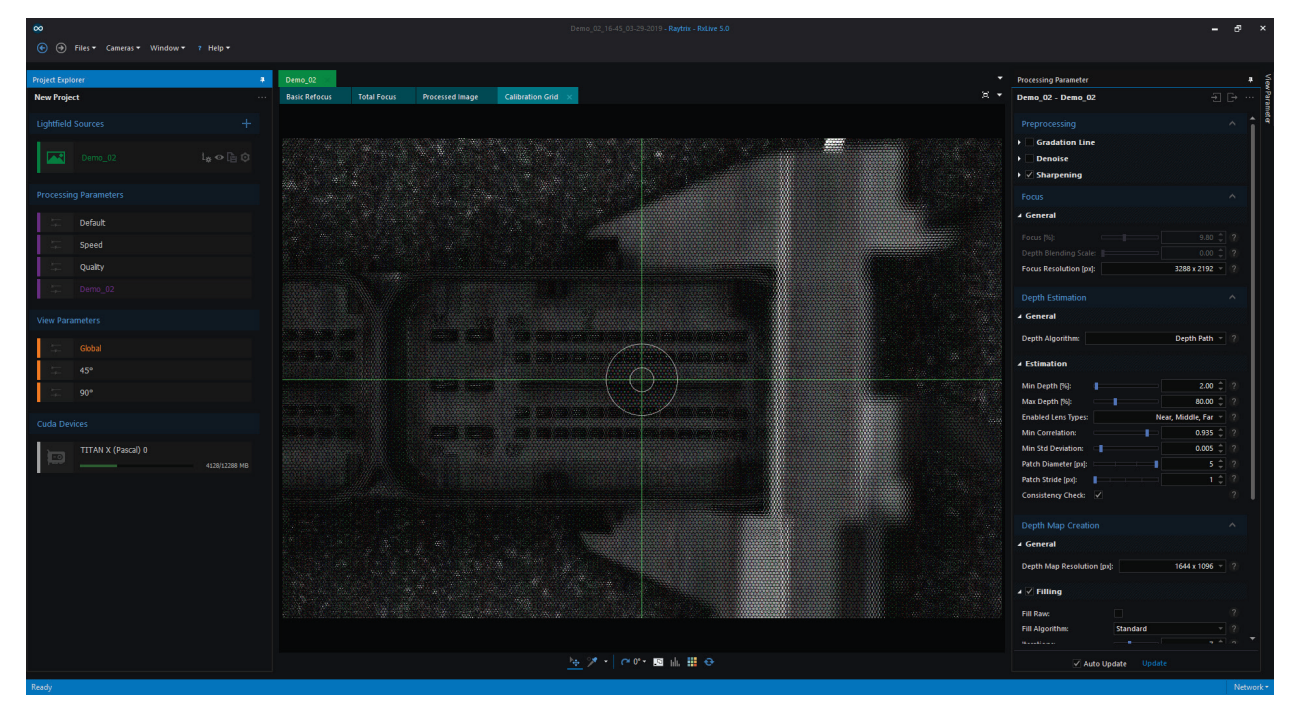

### <span id="page-28-0"></span>彩色深度图

彩色深度图将相机和物体之间的距离显示为彩色编码图像。蓝色为远,红色为近,绿色是中间。 您可以通过更改["深度限制"](#page-38-0)的设置来调整彩色深度范围。

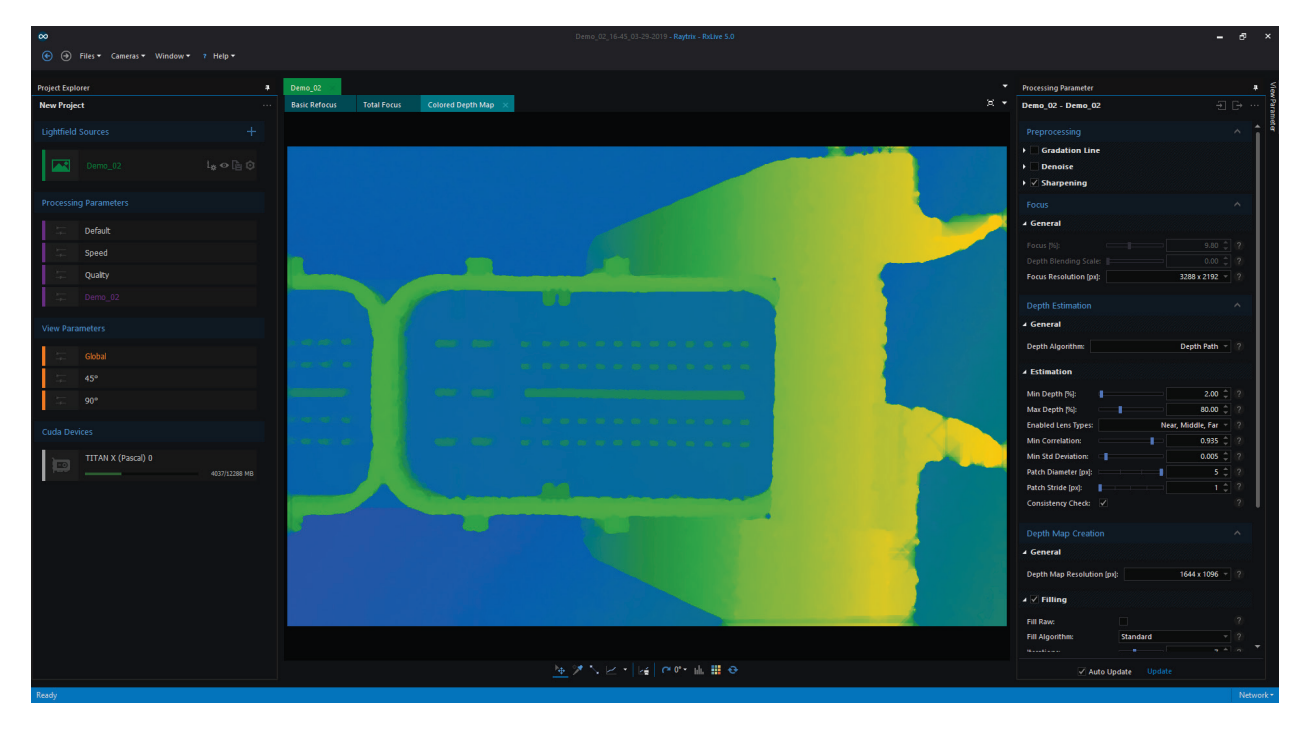

#### 3D 模型

3D 模型将带有深度图的全聚焦图和 Metric 校准结合。如果没有 Metric 校准, 则 3D 模型和深度 图不会被缩放并且会有形变。Demo 02 图像是使用完全校准的 R29 单色相机拍摄的。

在"3D 模型"选项卡中,您可以通过按住鼠标右键同时移动鼠标来移动模型。按住鼠标左键和移 动鼠标可以旋转模型。Alt+鼠标左键将相机绕其自身的 Z 轴旋转。

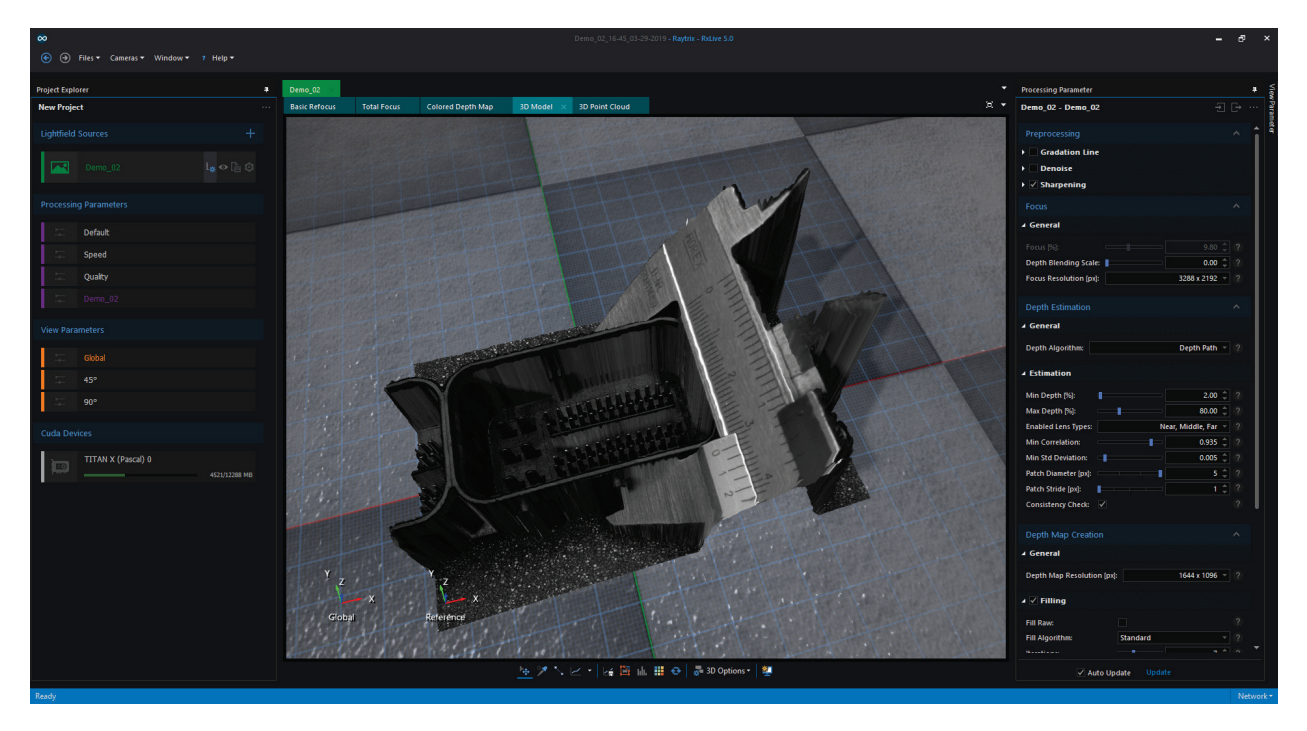

#### <span id="page-29-0"></span>工具栏

RxLive 提供不同的工具栏来测量图像内部或调整视图设置。工具栏位于图像下方。

注意:显示的结果取决于["视图"](#page-24-0)选项卡。此外,某些工具可以返回以 mm 为单位的值。只有进行 [Metric](#page-9-0) 校准时,它们才是准确的。它们的准确性取决于 3D 估计以及 Metric 校准的准确性。

灰度图、基础重聚焦、多视图、原始图像、已处理图像、彩色原始深度图和校准网格有以下工具 栏:

#### $\frac{1}{2} \left| \begin{array}{cc} \mathcal{A} & \mathcal{A} \end{array} \right| \left| \begin{array}{cc} \mathcal{C} & \mathcal{C}^T \end{array} \right| \otimes \mathcal{A}^T \otimes \mathcal{A}^T \otimes \mathcal{A}^T \otimes \mathcal{A}^T \otimes \mathcal{A}^T \otimes \mathcal{A}^T \otimes \mathcal{A}^T \otimes \mathcal{A}^T \otimes \mathcal{A}^T \otimes \mathcal{A}^T \otimes \mathcal{A}^T \otimes \mathcal{A}^T \otimes \mathcal{A}^T \otimes \mathcal$

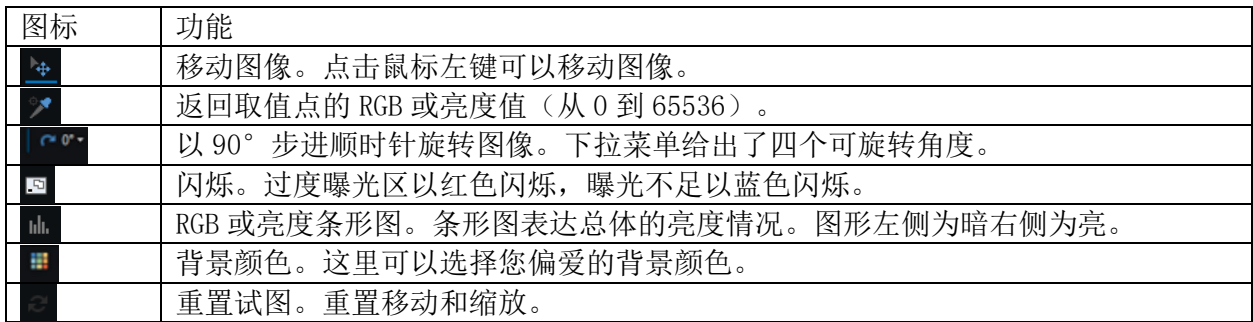

#### 全聚焦有如下工具栏:

# $\frac{\mathcal{A}_\mathbf{p}}{\mathcal{A}_\mathbf{p}}\left[\mathcal{A}_\mathbf{p}\right] \sim \mathcal{A}_\mathbf{p} + \left|\mathcal{A}_\mathbf{p}\right| \mathcal{B}_\mathbf{p} + \mathcal{B}_\mathbf{p} \leq \frac{1}{2} \sum_{i=1}^n \frac{\mathcal{B}_\mathbf{p}}{\mathcal{B}_\mathbf{p}} \mathcal{B}_\mathbf{p}$

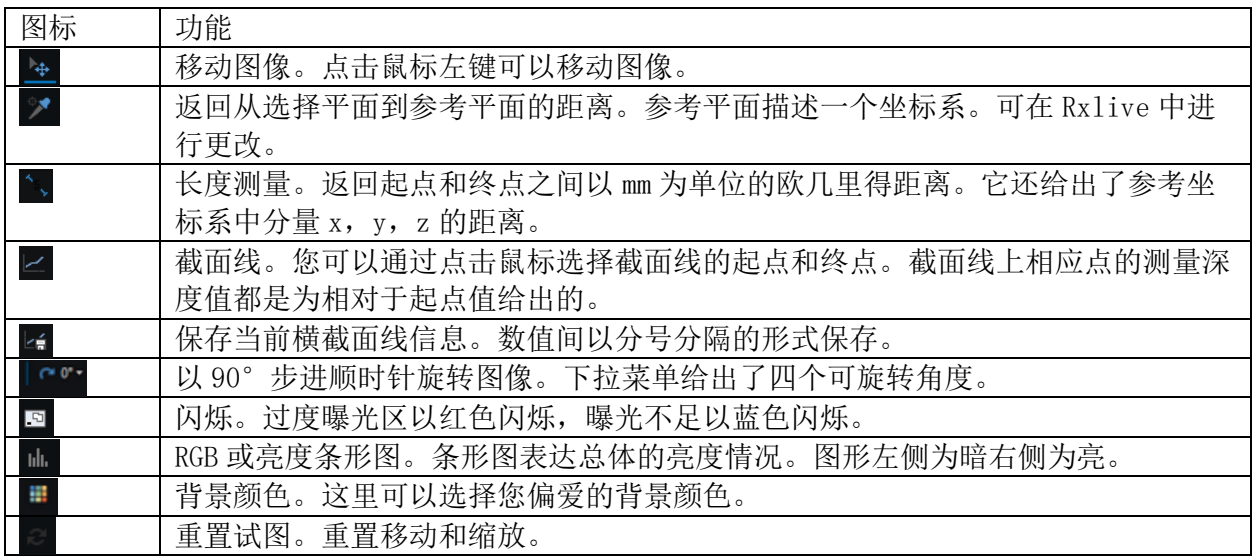

#### 彩色深度图可使用的工具有:

#### $\frac{1}{\sqrt{2}}\sum_{i=1}^n\sum_{i=1}^n\left|\frac{1}{\sqrt{2}}\sum_{i=1}^n\left|\frac{1}{\sqrt{2}}\sum_{i=1}^n\frac{1}{\sqrt{2}}\sum_{i=1}^n\frac{1}{\sqrt{2}}\sum_{i=1}^n\frac{1}{\sqrt{2}}\sum_{i=1}^n\frac{1}{\sqrt{2}}\sum_{i=1}^n\frac{1}{\sqrt{2}}\sum_{i=1}^n\frac{1}{\sqrt{2}}\sum_{i=1}^n\frac{1}{\sqrt{2}}\sum_{i=1}^n\frac{1}{\sqrt{2}}\sum_{i=1}$

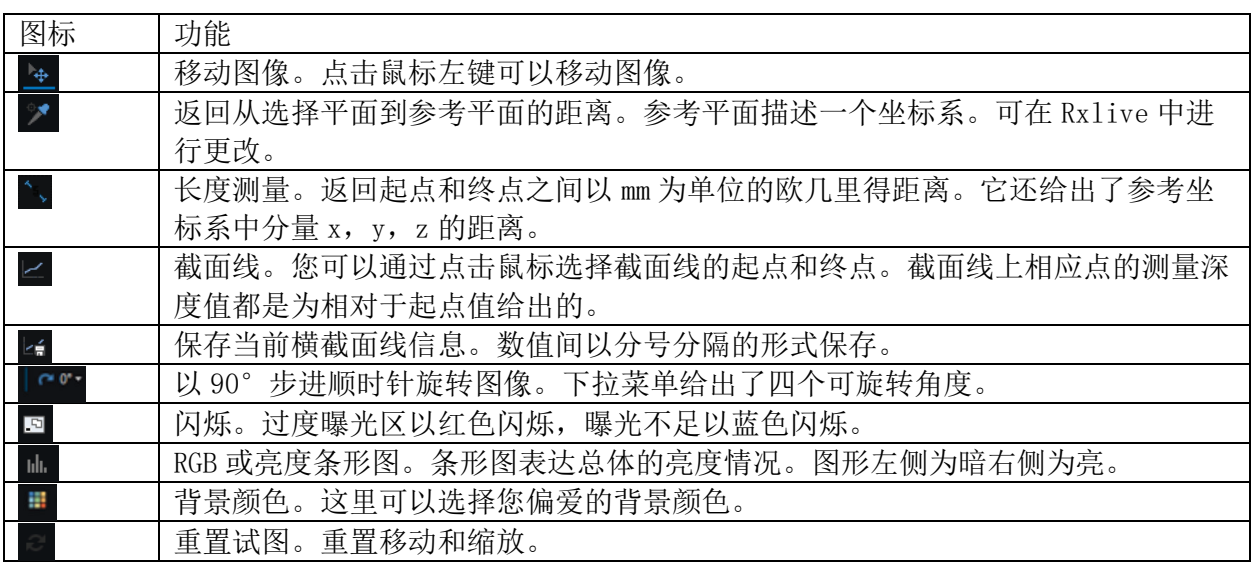

3D 模型有此工具栏

# № プヽヒ - | ヒ<u>⋹ 圓</u> |||, ||||||| <del>o</del> || 鼻 3D Options - | 塑

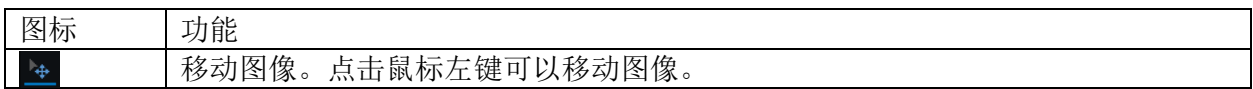

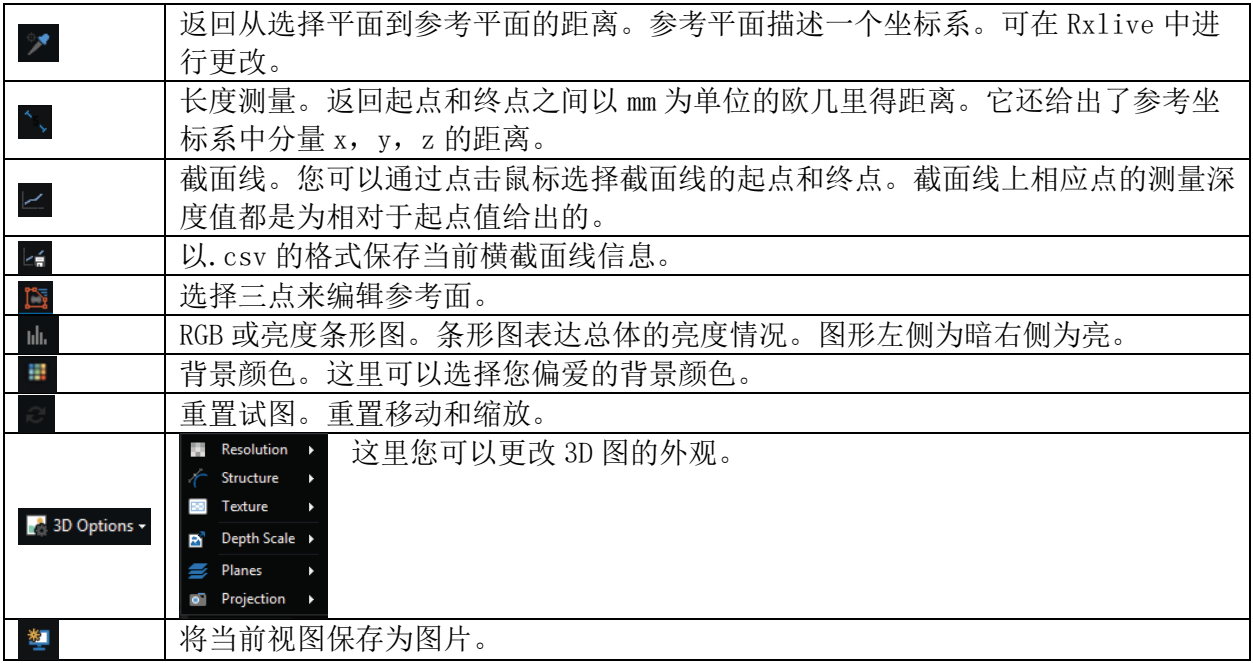

<span id="page-31-0"></span>Rxlive 的底部状态栏里给出系统和 Rxlive 当前状态的信息。例如如下为空闲状态。名曰空闲状 态并不意味着它已停止工作,因为 Rxlive 一直在处理输入的图片。

#### $\begin{tabular}{l} Ready & Network \end{tabular}$

如下表示工作状态:

Opening Project... | Network =

"网络"部分显示您的网卡设置。 这对千兆以太网摄像头非常有用。

#### <span id="page-31-1"></span>菜单栏

菜单栏位于 Rxlive 的顶部

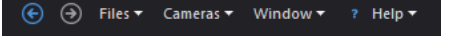

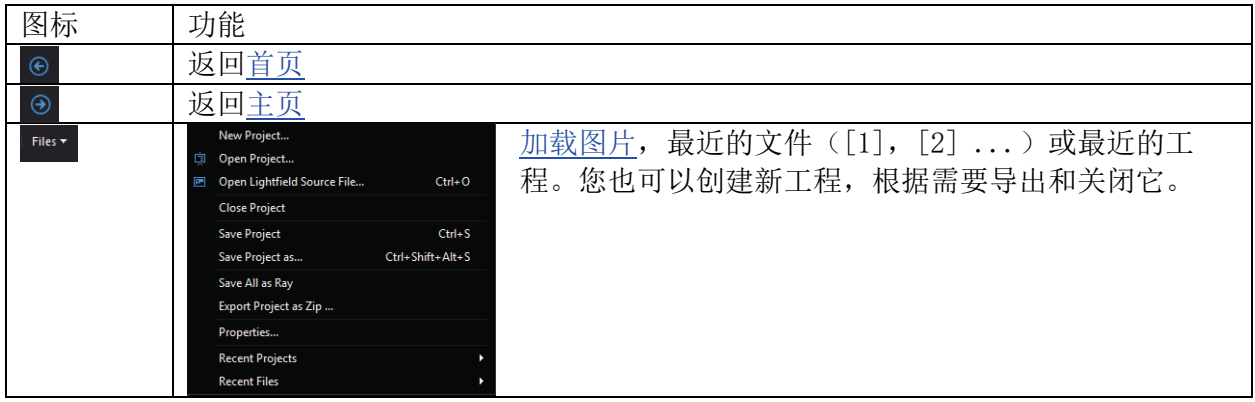

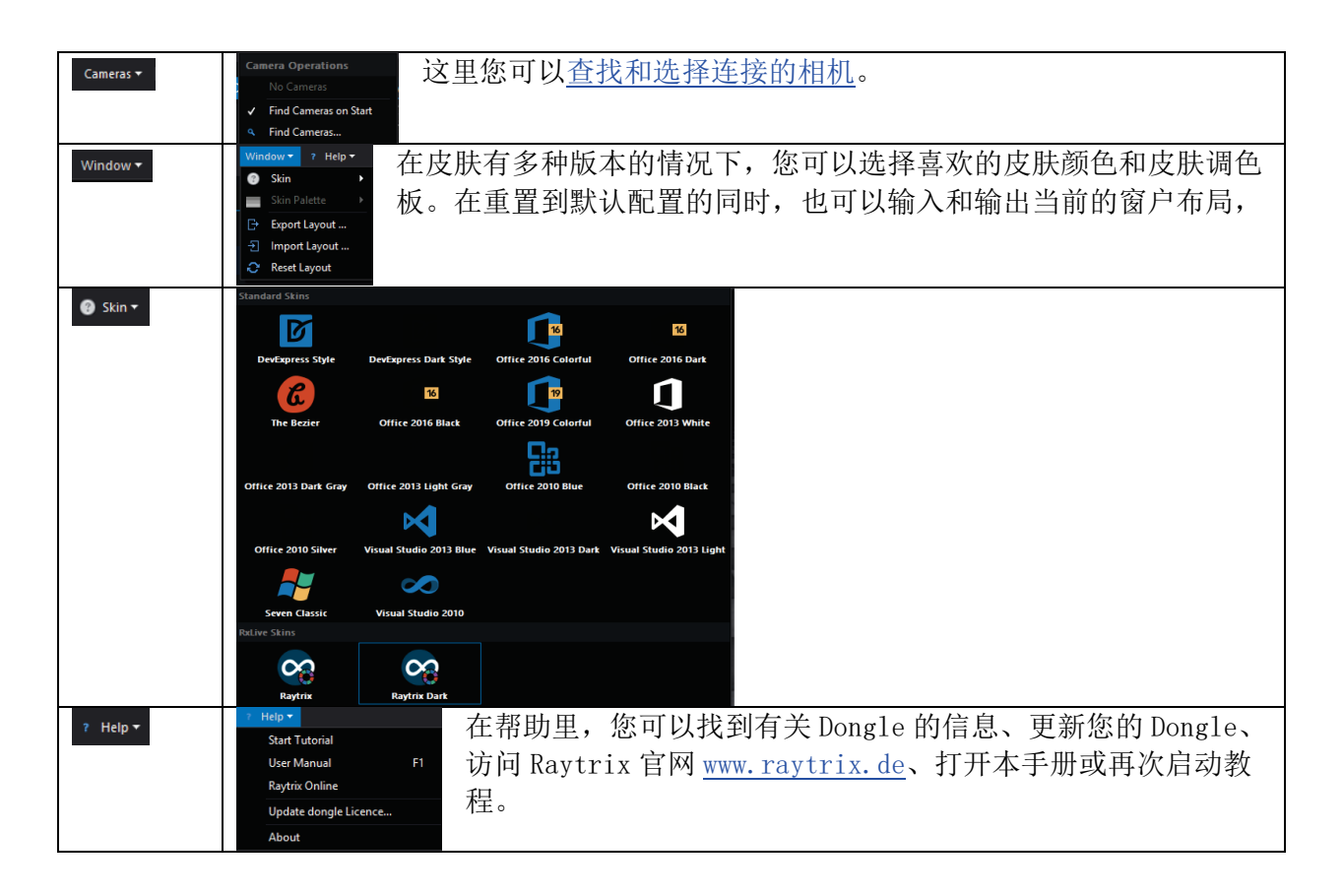

# <span id="page-32-0"></span>项目资源管理器

项目资源管理器管理打开的工程,包含所有光场源、处理参数、视图参数和系统可用的 CUDA 设 备。项目浏览器中的所有项都可以拖拽到光场源里来应用它的设置或添加用于计算的 CUDA 设备。

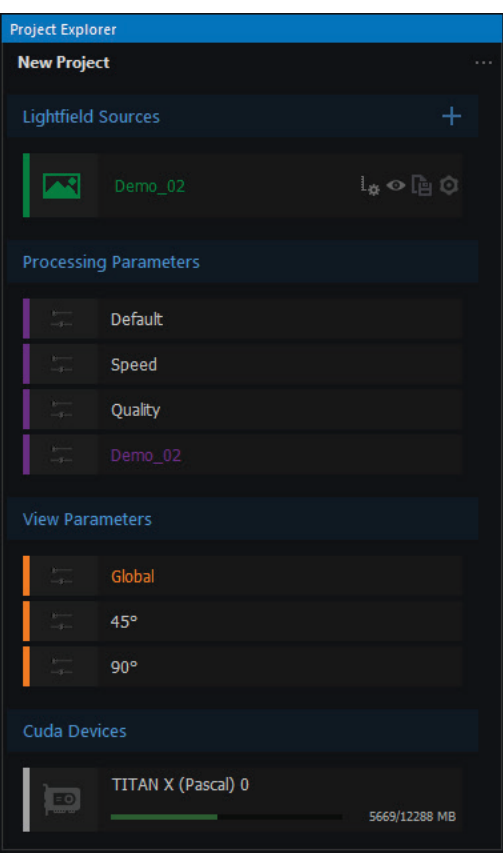

#### 工程名称

每个工程都有一个名字。在工程没有保存之前工程名为"新工程"。保存工程时可以为其重新命 名和选择文件路径。

请注意对于所有的光场源如.ray 和.rays 文件,它们需要和工程文件拥有相同的路径。这意味着 所有文件必须要同时拷贝或移动。

#### <span id="page-33-0"></span>光场源

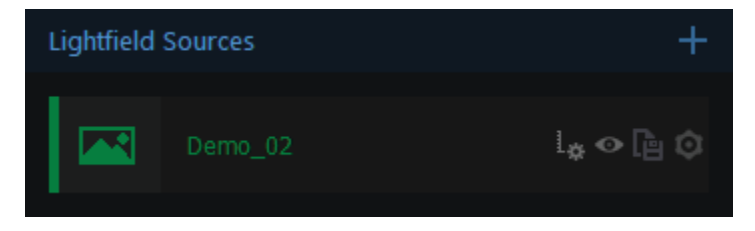

这里您可以看到当前工程里的所有光场源。当打开一个工程后没有找到相机或者文件丢失,该光 场源点亮为红色而且无法点击。一旦搜索到相机并且相机可用,光场源将变得可访问和使用。

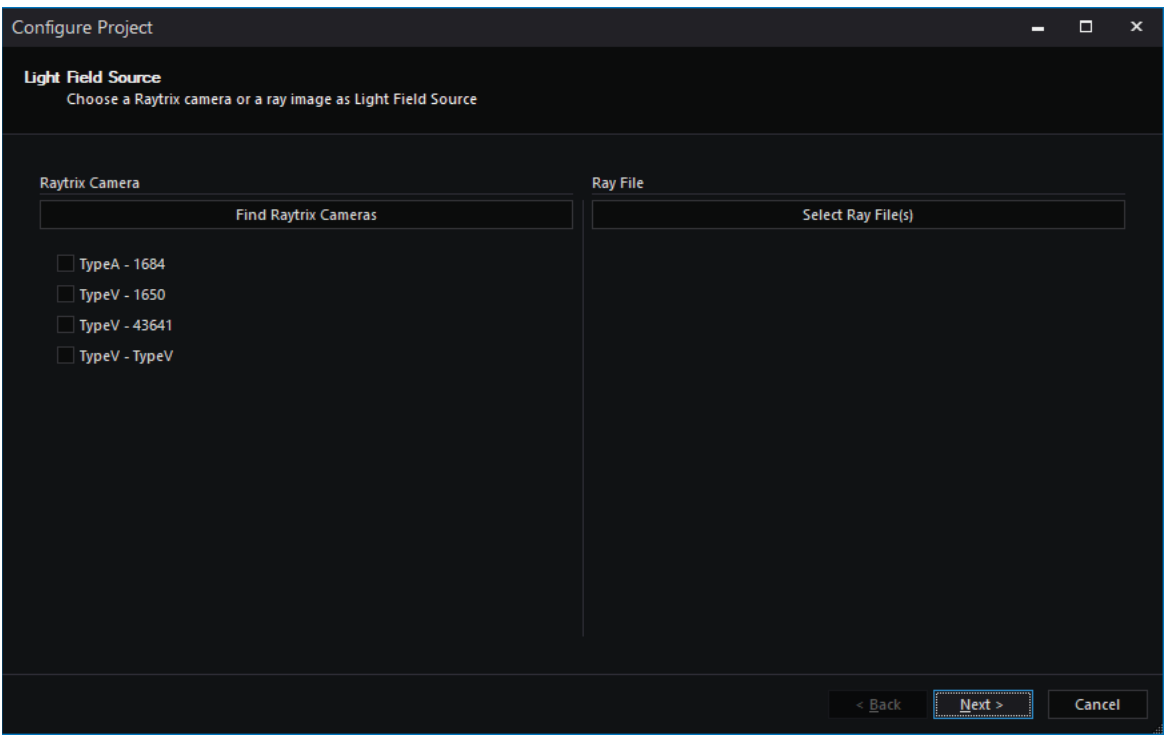

点击"+"图标,工程向导将打开。

在工程向导下,您可以选择任意可用的相机,或者将任意.ray 或.rays 文件添加到工程。

点击光场源上的图标,您可以实现相应以下功能。

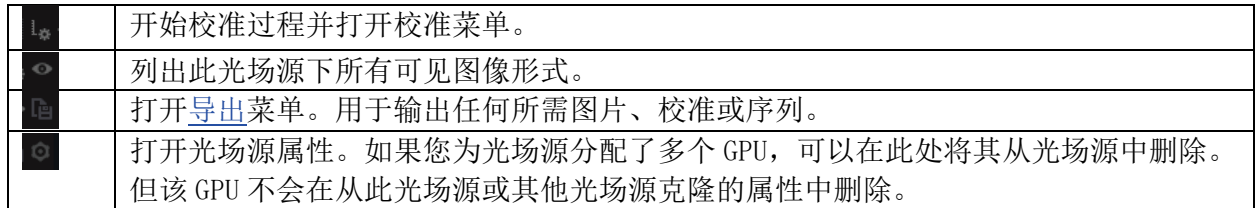

光场源输出

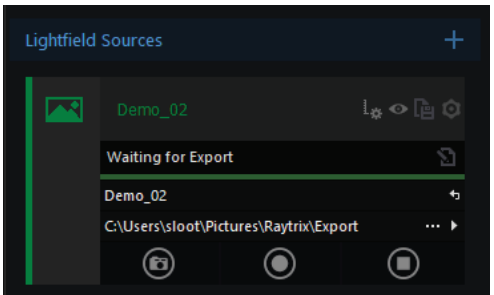

此工具用来输出和光场源相关的数据。例如以.ray、.png 或者.jpg 为格式输出当前图片。

选择想要导出[的数据](#page-35-0)

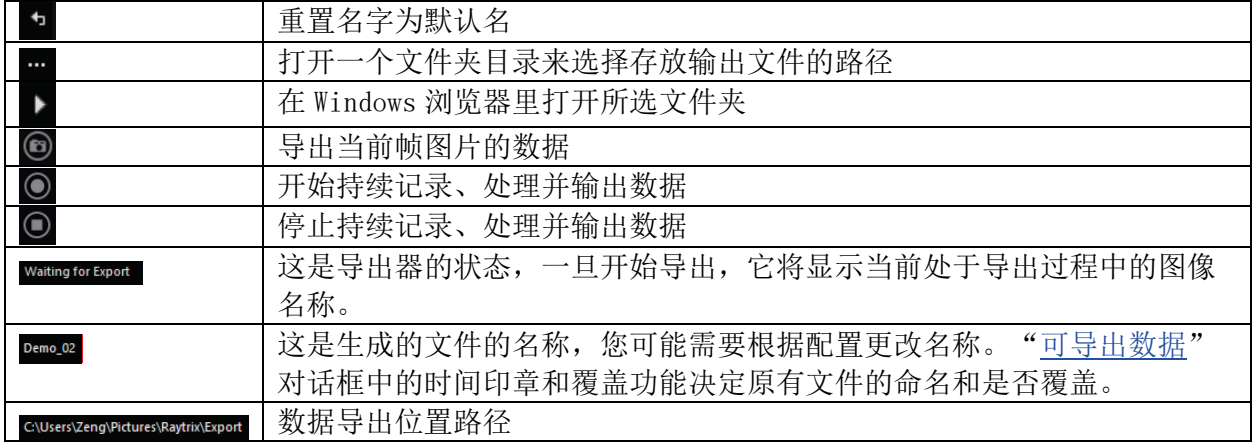

#### <span id="page-35-0"></span>可输出的数据目录

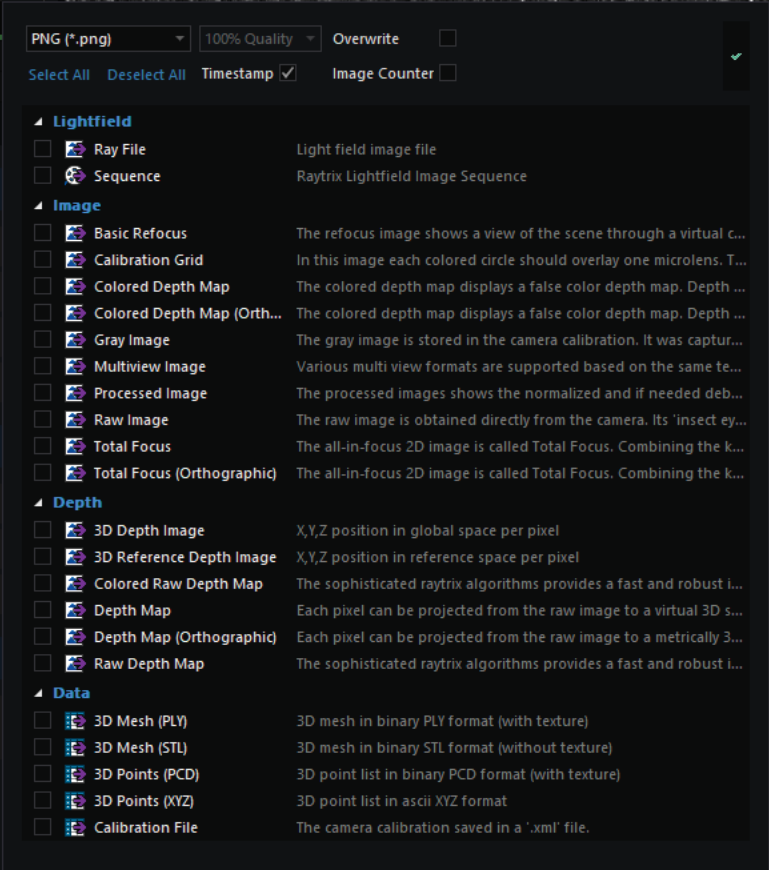

在此目录中您可以选择希望输出的每一帧图片的数据。取决于输出图片的格式(jpg、png 等), 您可以选择输出图片的质量,如果图片已经存在则原图片被覆盖。默认情况下,时间印章处于激 活状态,这是因为否则生成的图片像.ray 或其他文件将会有相同的文件名。也可以通过激活图片 计数器,在导出的帧数后添加连续的数字。

校准网格、灰度图像和校准等单一的文件仅在每个导出过程中导出一次。

光场源内容菜单

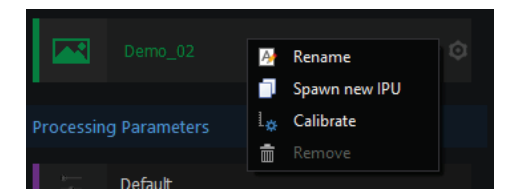

将鼠标放在光场源名称处并点击右键, 您可以打开此菜单。

在此菜单下您可以为光场源重命名、创建一个新的图像处理单元(IPU)、开始校准和移除光场 源。

创建 IPU:

此功能用来创建一个此光场源的副本并添加到工程。它的好处在于您可以更改任意设置而不会影 响原光场源。所有更改的设置的都是针对您所选择的当下光场源进行的。

光场源控制

.ray 文件或者单一的图片不含有以下的控制,其只对.rays 和图片序列有效。

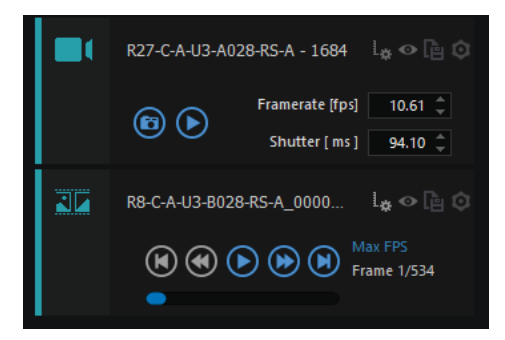

您可以启动相机并让它们运行在持续模式下,这意味着相机将不会停止运行直到您点击停止,此 间相机会尽可能快的拍摄一张或一些图片。如果您的参数过于繁琐,则最大帧率(fps)将会降 低。

您也可以设置帧率,但它很大程度上取决于您[的硬件](#page-2-2)[和处理参数。](#page-38-0)如果您无法达到所需的帧率或 设置,请通过 [support@raytrix.de](mailto:support@raytrix.de) 与我们联系。

序列文件有几个额外的控件,它们类似于音乐播放器。

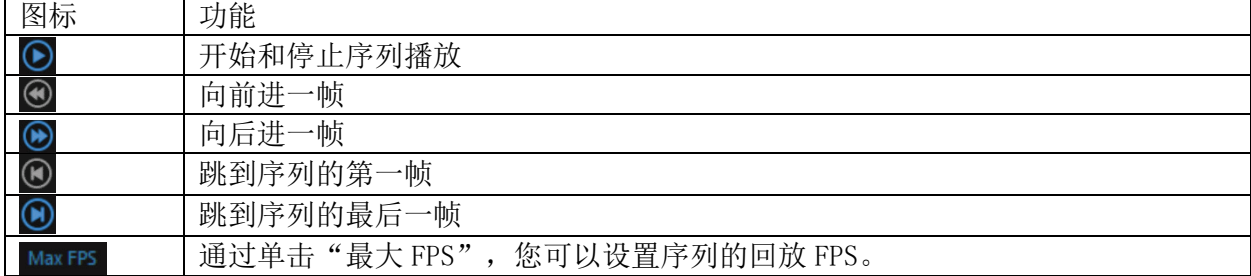

值得注意的是,您可能无法达到所需的 FPS,为此您需要足够好的硬件和处理参 数。

#### 处理参数预设

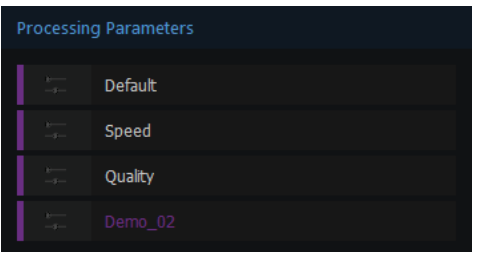

这些项中的每一项代表一组预设[的处理参数。](#page-38-0)当前光场源的选定项始终为紫色。由于我们的 Demo\_02.ray 文件预先配置了所有设置,因此我们在此处有一个名为'Demo\_02'的额外预设, 就像 光场源部分一样。单击右键,在菜单里,您可以更改名称并将其保存到工程中,也拷贝一个副 本。您还可以选择将此设置确切地应用于任何打开的光场源。

#### 查看参数预设

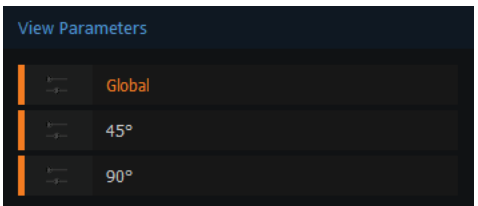

就[像处理参数一](#page-38-0)样,也可以进行视图参数的预设。默认情况下,如果没有另外配置,所有加载的 文件和相机将从全局默认预设开始。

45°和 90°预设将使参考平面围绕偏摆轴(y轴)分别旋转 45°和 90°。

#### CUDA 设备

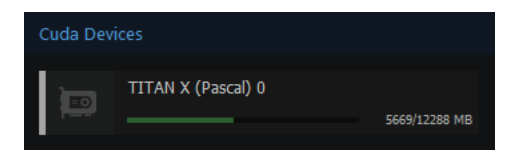

这里您可以找到系统可用 CUDA 设备的所有信息。目前只有一个第二代 TITAN X (Pascal)。此 Cuda 设备还分配了一个 ID, 此处为 0。在底部, 我们可以看到 GPU 的内存。右侧的 MB 数值表示 已使用和可用的内存容量。条形图根据使用的内存量改变颜色。这是您的显卡内存而不是您的系 统 RAM, 它也称为视频 RAM 的 VRAM。

将鼠标悬停在 Cuda 设备图标上, 您可以看到 GPU 的属性, 例如总内存或计算能力。

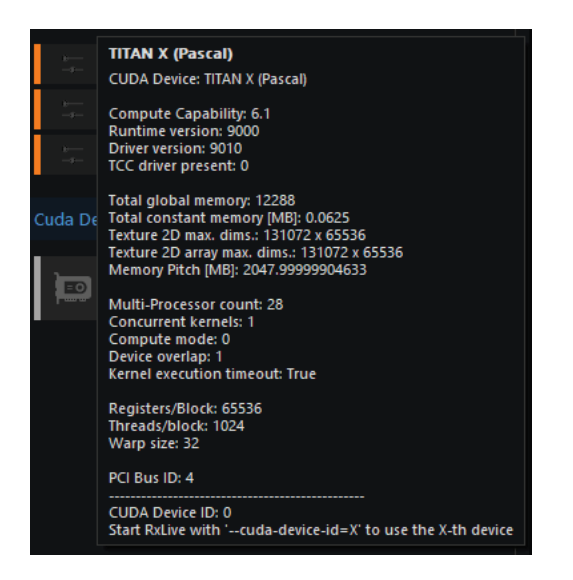

# <span id="page-38-0"></span>参数设置

参数设置可以在 RxLive 的右侧找到。参数设置是获得良好结果的非常重要的一步。下面我们将逐 个介绍每个参数。

在参数设置的底部,您可以找到"自动更新"和"更新"。如果激活自动更新,每次更改设置后 系统将自动执行运算。这可能耗费一些时间。如果禁用自动更新,则需要单击"更新"来执行计 算。序列或相机的每个新图像都是通过系统自动触发更新获得。

# 处理参数

#### 预处理

预处理参数用于基于"原始图像"和"灰度图"计算"处理的图像"。

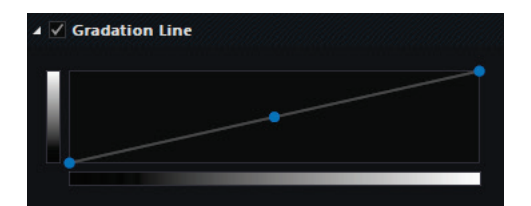

#### 渐变线

这里您可以调整对比度

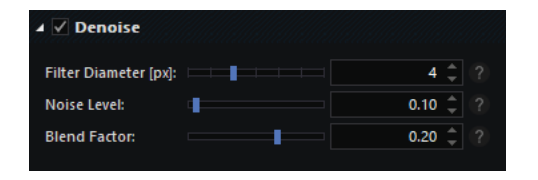

#### 降噪

#### 通过降噪改善结果

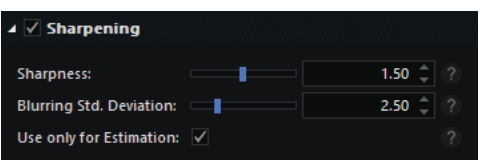

# 锐化

锐化图片

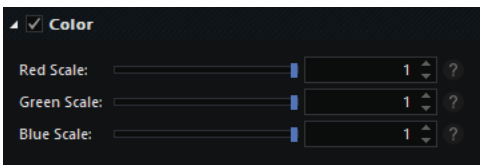

#### 颜色

调节相机的颜色通道(只对彩色相机有效)

# 聚焦

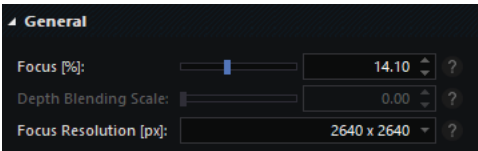

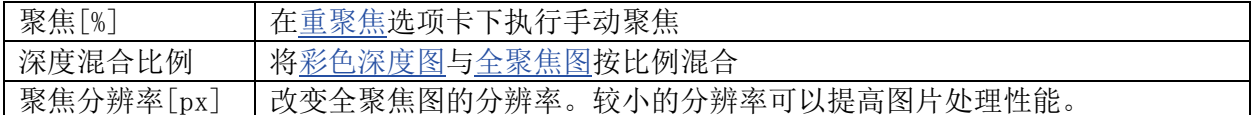

# <span id="page-39-0"></span>多视图

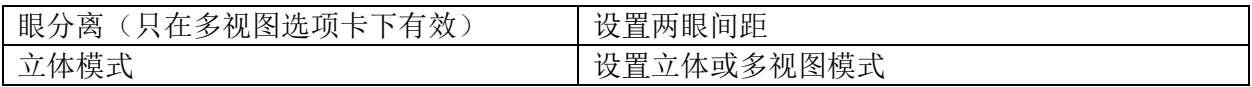

# 深度估计

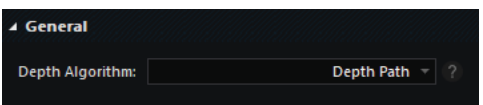

"Raycast"使用的信息多于"Depth Path",代价是相对多的处理时间。"BETA 算法"通常更 快,但可能会产生不同的结果。

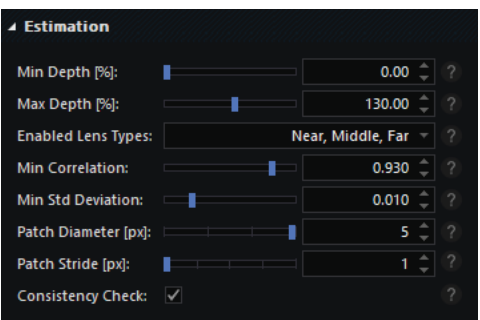

# 估计

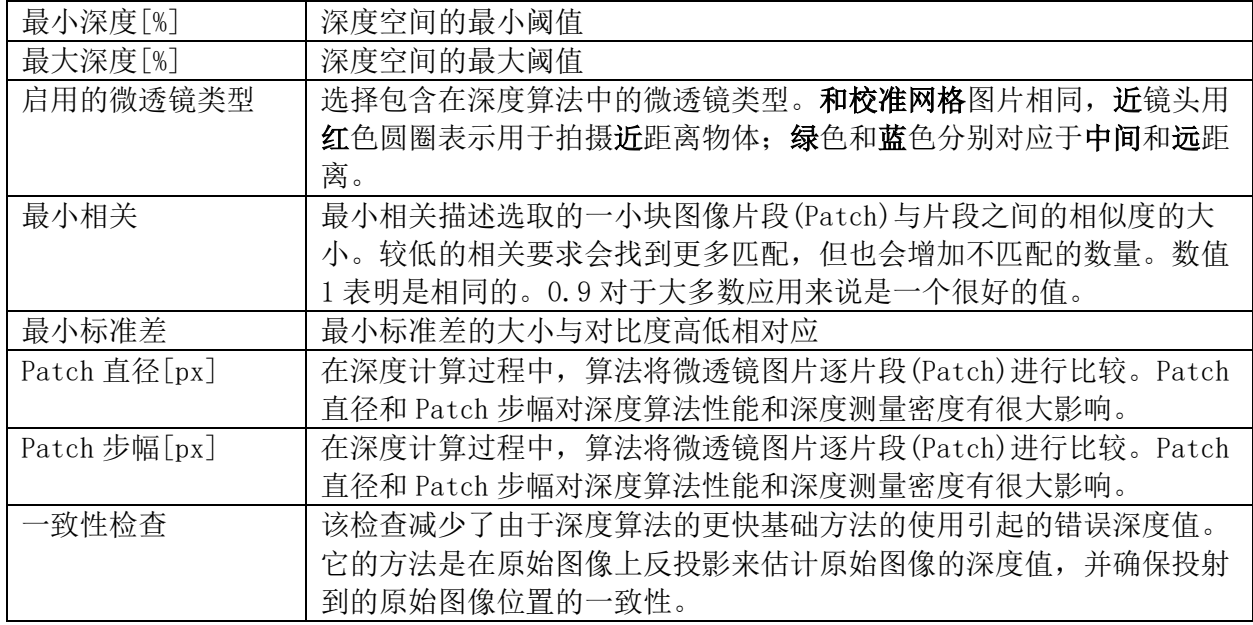

# 深度图创建

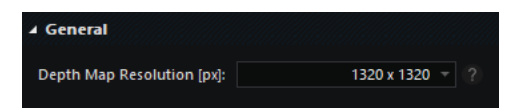

#### 深度图分辨率[px]

您可以在此处更改深度图的分辨率。较小的分辨率换来更快的计算速度,但可能会丢失小细节。

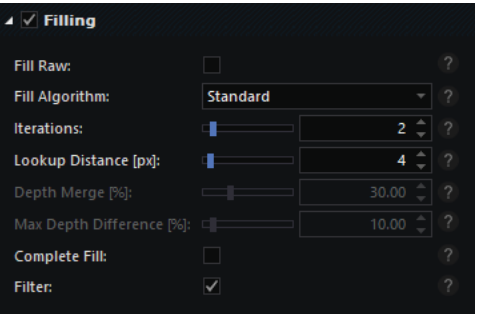

### 填充

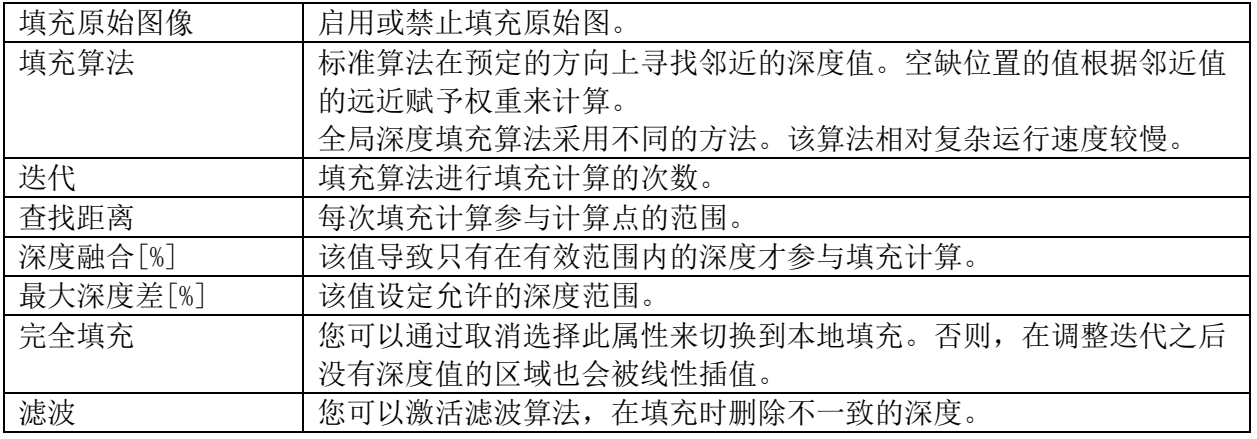

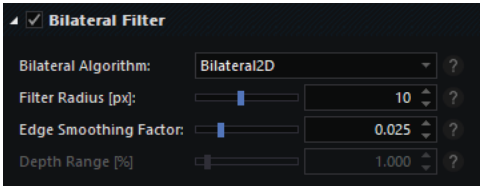

#### 双边滤波

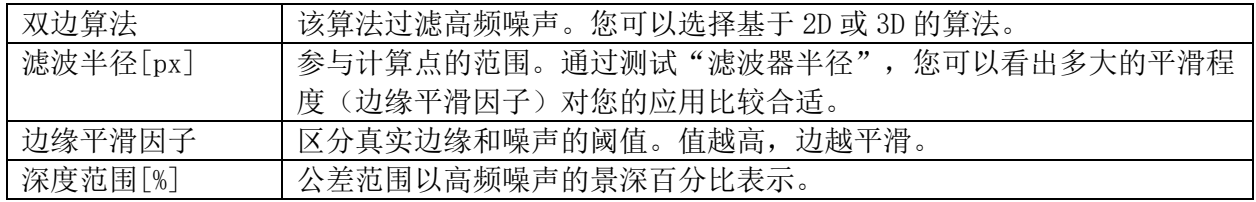

# 视图参数

# 参考系

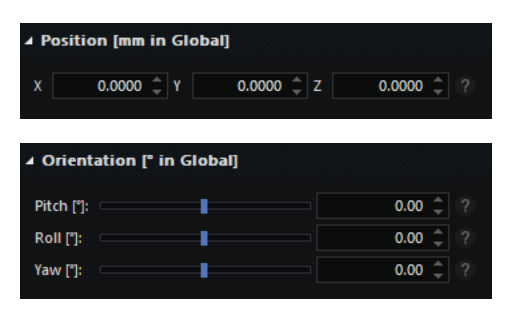

### 参考位置和方向

您可以在全局坐标系中设置参考平面的位置和方向。

3D 空间的所有值都是在参考坐标系中获得的,因此变换参考平面的位置会改变测量的绝对值。

默认参考坐标系与全局坐标系匹配。

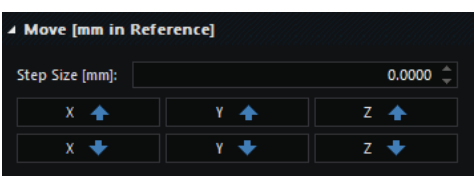

#### 移动

按所选方向的"步长"移动参考平面。

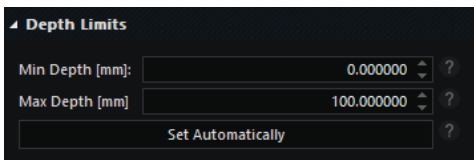

#### 深度限制

通过输入深度最大值和最小值可以调整所有参考深度直方图的深度限制、最小和最大颜色值以及 视觉深度裁剪限制(在 3D 模型中可见)。

您也可以尝试点击"自动设置"按钮自动设置这两个值。

#### 深度图着色

图像处理的最后步骤之一是对深度图中的深度值进行伪彩色。

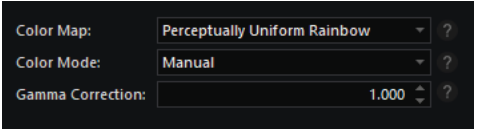

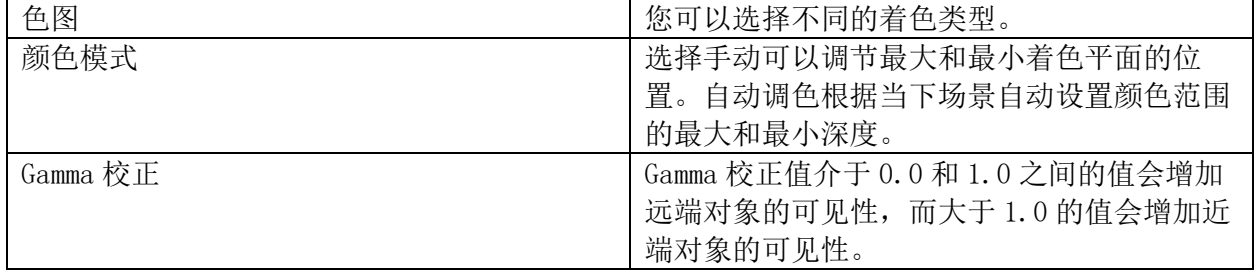

# 裁剪

移动方框的四边可以调整裁剪图片的大小。裁剪作用于相机的原始图像和计算值,对.ray 和.rays 文件没有影响。

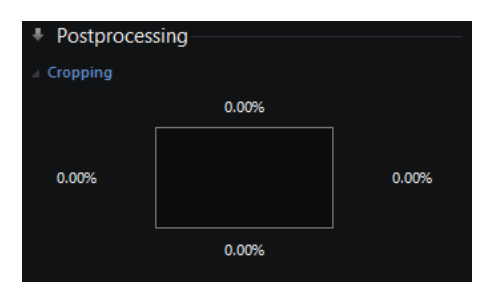

# <span id="page-43-0"></span>加载图片

您可以打开通过 Rxlive 或者 SDK 保存的.ray 文件或者.rays 序列文件。

可以在菜单栏或开始页面找到打开文件菜单。

.ray 文件是一个单一的图片。.ray 文件包含图片的所有信息如灰度图、原始图片和所有设置。

.rays 是由多张图片组成的序列文件,同样它们也包含图片的所有信息如灰度图、原始图片和所 有设置。

# <span id="page-43-1"></span>文件导出

可输出数据列[在光场源条](#page-33-0)目下。

可导出数据选项卡分为 4 个部分:

- [光场](#page-43-2)
- [图片](#page-43-3)
- [深度](#page-44-0)
- [数据](#page-44-1)

# <span id="page-43-2"></span>光场

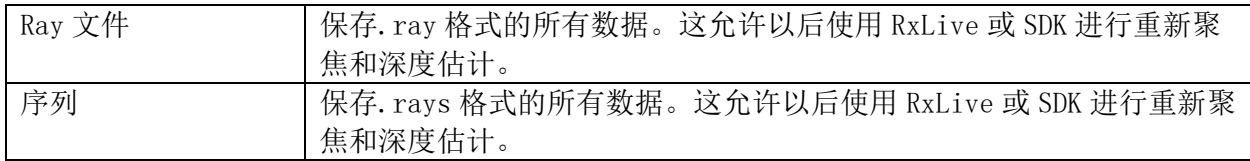

# <span id="page-43-3"></span>图片

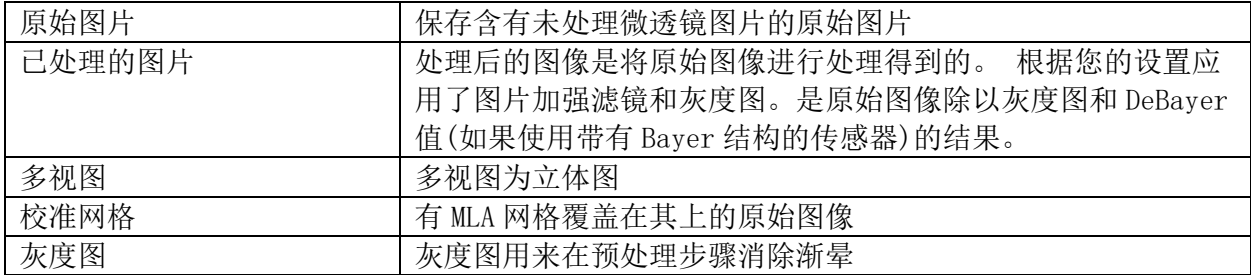

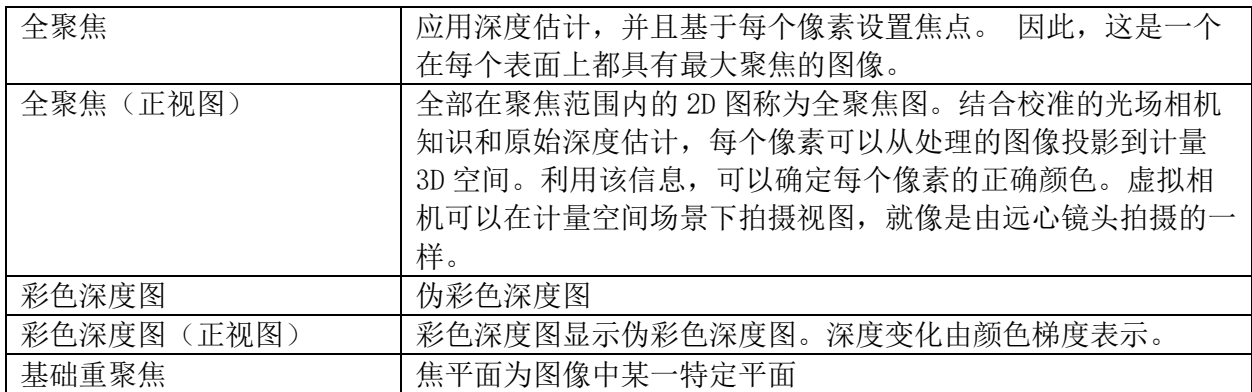

# <span id="page-44-0"></span>深度

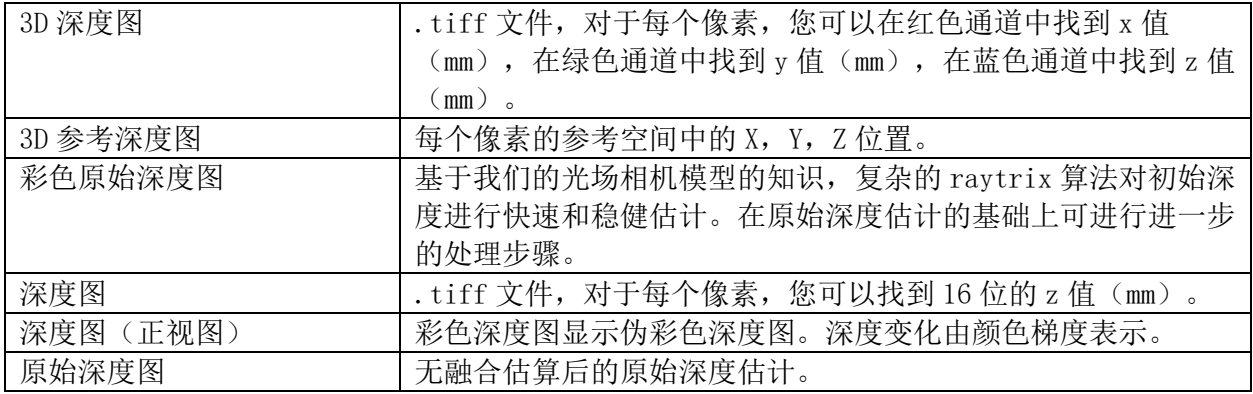

# <span id="page-44-1"></span>数据

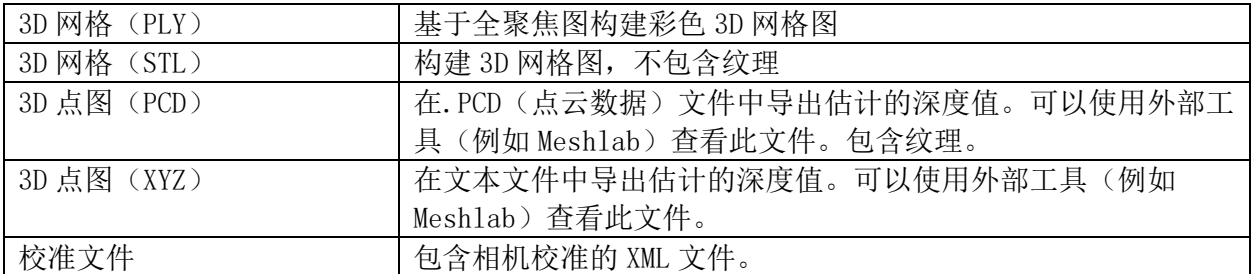